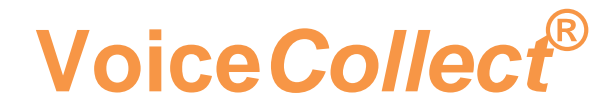

# **Bedienungsanleitung**

# **Voice Recording System VC-MDx**

**Version 1905**

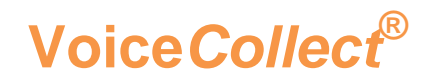

## **INHALT**

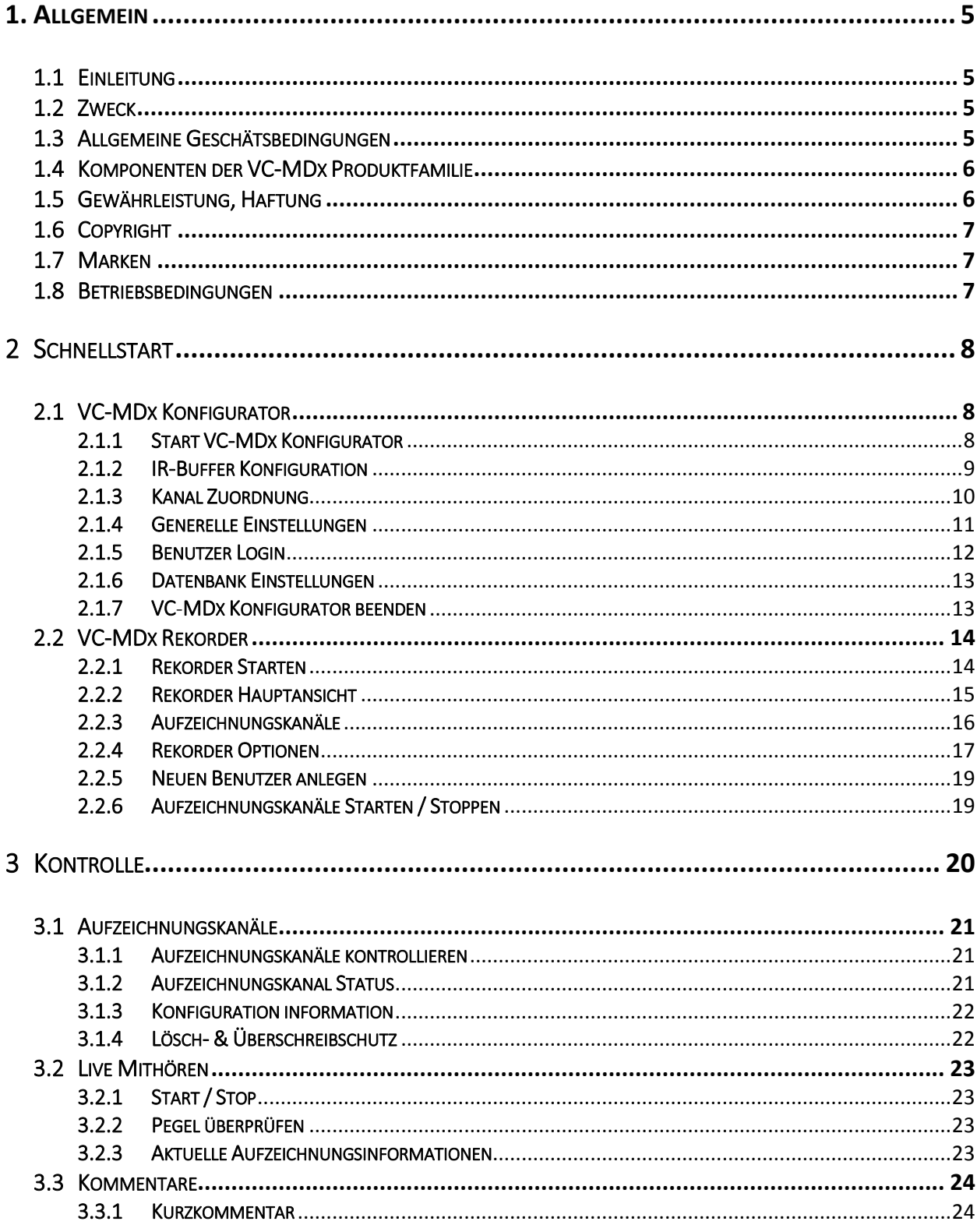

### **Voice Collect®**

### **Bedienungsanleitung**

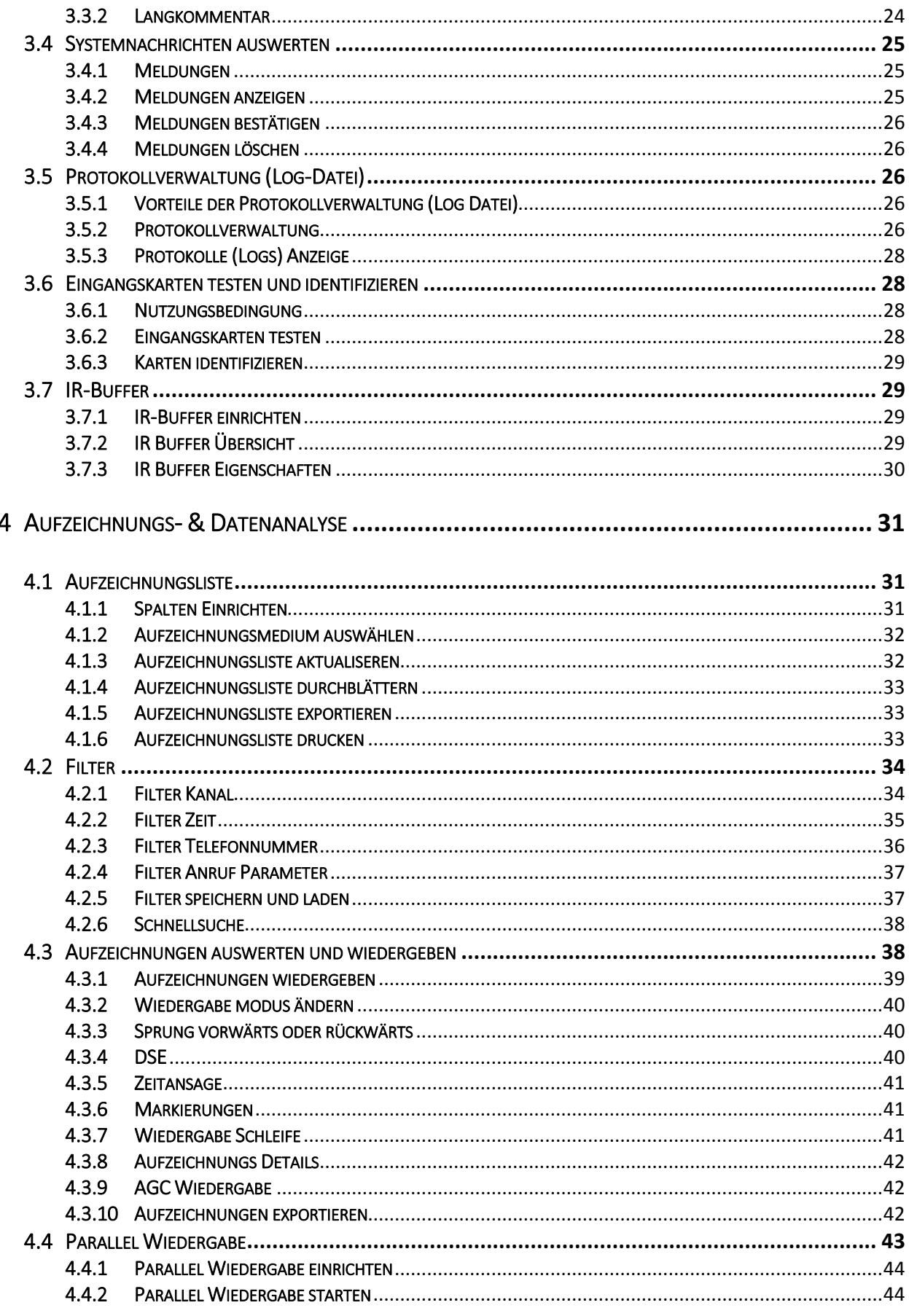

### **Voice Collect®**

### **Bedienungsanleitung**

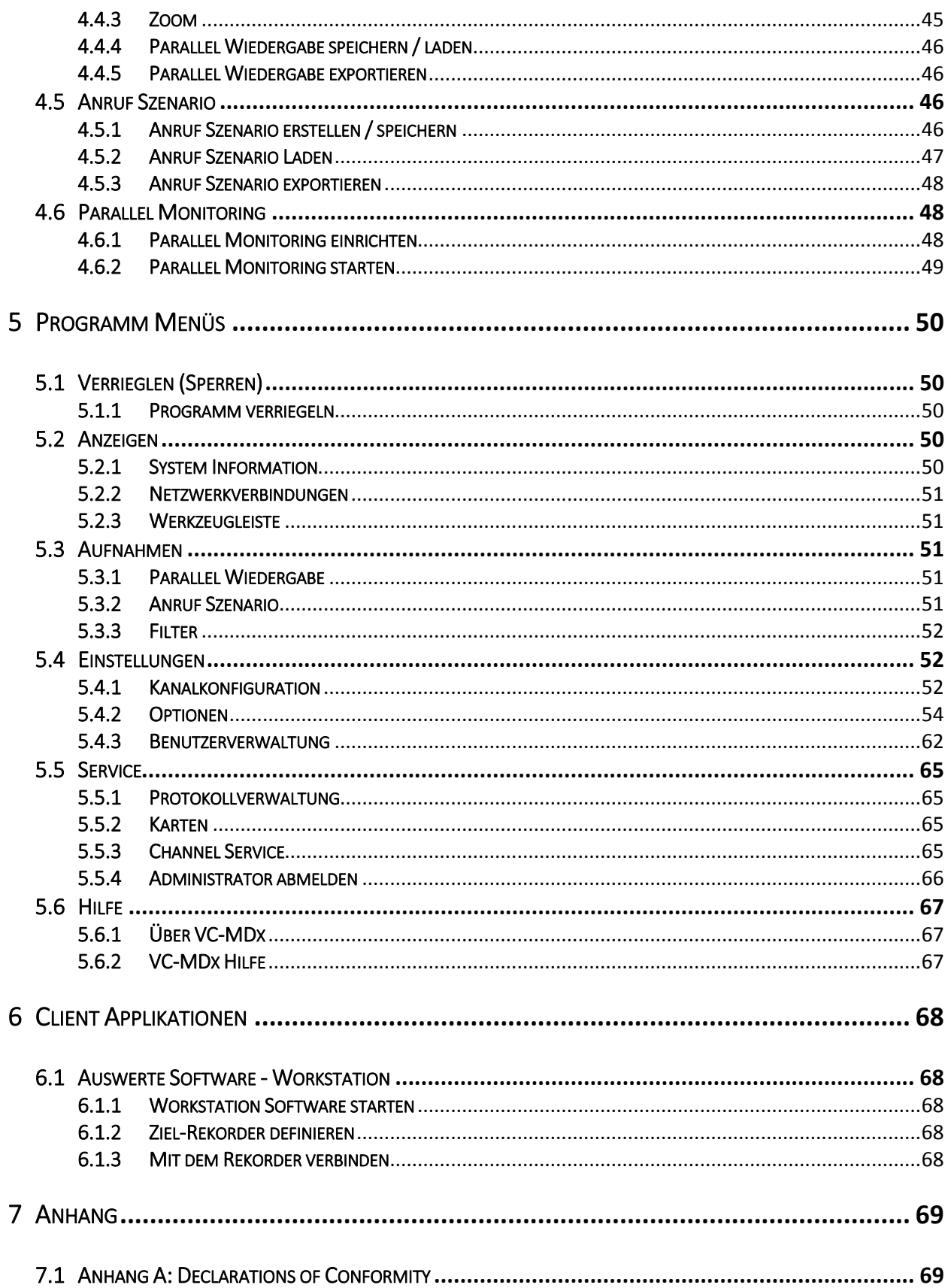

### <span id="page-4-0"></span>1. ALLGEMEIN

#### <span id="page-4-1"></span>1.1 EINLEITUNG

Dieses Handbuch enthält die Bedienungs- und Konfigurationsanweisungen zur Verwendung des VC-MDx Rekorders.

Der erste Teil dieses Handbuchs enthält die erforderlichen Informationen, um den Rekorder schnell einzurichten und zu starten.

Im zweiten Teil des Handbuchs finden Sie weitere Details, um alle Funktionen des Rekorders zu verwenden.

Installationsanweisungen für Software oder Interfacekarten sowie für externe Baugruppen (RIAB und VDS), sind in diesem Handbuch nicht beschrieben.

#### <span id="page-4-2"></span>1.2 ZWECK

Dieses Handbuch führt den Benutzer durch die Konfiguration des Systems und bietet wichtige Informationen für die Integration des VC-MDx-Rekorders und dessen Software in der Installationsumgebung.

The VC-MDx Rekorder gehört zur **Voice***Collect***®** Produktfamilie. Die VC-MDx-Familie besteht aus einer Reihe von Softwaremodulen, die nachfolgend aufgeführt sind, aber in diesem Handbuch nicht im Detail beschrieben werden, mit Ausnahme der VC-MDx-Rekorder-Komponenten.

VoiceCollect GmbH überprüft und aktualisiert den Inhalt der veröffentlichten Handbücher regelmäßig auf Übereinstimmung mit den beschriebenen Funktionen der Hard- und Software. Trotzdem können Abweichungen nicht ausgeschlossen werden. VoiceCollect GmbH übernimmt keine Gewähr für die Aktualität, Korrektheit, Vollständigkeit oder Qualität der Inhalte der Handbücher.

#### <span id="page-4-3"></span>1.3 ALLGEMEINE GESCHÄTSBEDINGUNGEN

Die Allgemeinen Geschäftsbedingungen (AGB) für Lieferung und Lizenzierung der Voice*Collect*® Rekorder Produkte VoiceCollect GmbH gelten insbesondere auch für den VC-MDx Rekorder und dessen Software. Die AGB können unter [www.voicecollect.de](http://www.voicecollect.de/) eingesehen werden

Im Konfliktfall haben die AGB Vorrang vor diesem Handbuch.

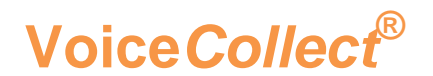

#### <span id="page-5-0"></span>1.4 KOMPONENTEN DER VC-MDX PRODUKTFAMILIE

Die VC-MDx Rekorder Lösungen bestehen hauptsächlich aus 2 Software Komponenten:

- Der **Rekorder** bietet die Hauptbenutzeroberfläche für die Überwachung, Wiedergabe, Auswertung und Archivierung von Aufzeichnungen
- Der **Konfigurator** wird verwendet, um die grundlegenden Funktionen und Optionen des Rekorders zu konfigurieren. Der Konfigurator sollte daher nur von einem Administrator benutzt werden.

Folgende Optionen sind verfügbar:

- Die **Administrator** Applikation wir verwendet, um einen oder mehrere Rekorder zu administrieren und um Aufzeichnungskanäle zu konfigurieren. Systemmeldungen und Alarme werden in der Applikation angezeigt.
- Die **Workstation** Applikation wird auf einem PC installiert und hat über das vorhandenen LAN / WAN Zugriff auf den Rekorder. Die Applikation ermöglicht die Wiedergabe und Auswertung von Aufzeichnungen, die sich auf dem Rekorder oder auf einem Archivmedium befinden.
- Die **LastCallRepeat** (LCR) Applikation ist ein Client Programm, das verwendet wird, um die zuletzt aufgezeichneten Gespräche wiederzugeben.

Verschiedene zusätzliche Hilfsprogramme (AudioCenter. User Management, Statistik Generator, Marker Applikation, Import Agent etc.) komplettieren die VC-MDx Produktfamilie.

#### <span id="page-5-1"></span>1.5 GEWÄHRLEISTUNG, HAFTUNG

Die Gewährleistung und Haftung bezüglich des VC-MDx Rekorders und dessen Software wird ausschließlich nach den AGB der VoiceCollect GmbH gewährt, vorbehaltlich einer ausdrücklich schriftlichen und unterschriebenen vertraglich abweichenden Vereinbarung zwischen den Parteien.

Der VC-MDx Rekorder und dessen Software werden gem. den Angaben in der Auftragsbestätigung und der zugehörigen Bestelldokumentation der VoiceCollect GmbH geliefert. Funktionen, Eigenschaften und Spezifikationen, die in diesen offiziellen Dokumenten nicht enthalten sind und von VoiceCollect GmbH nicht bestätigt werden, werden nicht mitgeliefert.

Der VC-MDx Rekorder und dessen Software sind zu jeder Zeit in Übereinstimmung mit diesem Handbuch zu betreiben. Werden der VC-MDx Rekorder und dessen Software anderweitig oder von nicht ausreichend geschulten Personen bedient oder in Umgebungen betrieben, für die er nicht geeignet ist oder die nicht dem Stand der Technik entsprechen, so sind VoiceCollect GmbH und ihre Tochtergesellschaften nicht für die Folgen haftbar.

Änderungen oder Modifikationen, die nicht ausdrücklich vorher schriftlich von VoiceCollect GmbH genehmigt wurden, führen dazu, dass die Gewährleistung

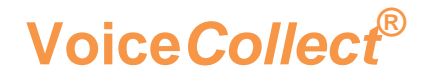

erlischt. VoiceCollect GmbH übernimmt keine Verantwortung für Zubehörteile, die nicht von VoiceCollect GmbH geliefert oder zertifiziert wurden.

#### <span id="page-6-0"></span>1.6 COPYRIGHT

Die Geräte, dessen Software, und diese Betriebsanleitung sind urheberrechtlich geschützt.

Diese Betriebsanleitung darf weder ganz noch in Auszügen Dritten zugänglich gemacht werden, ohne dass VoiceCollect GmbH dies zuvor schriftlich genehmigt hat.

Der Nachdruck oder eine Vervielfältigung in irgendeiner denkbaren Form, sei es photomechanisch, drucktechnisch, auf irgendwelchen Datenträgern oder auch in übersetzter Form ist nur nach schriftlicher Genehmigung der VoiceCollect GmbH zulässig.

Der unerlaubte Nachbau der Geräte oder die unerlaubte Vervielfältigung der Software wird zivil- und strafrechtlich verfolgt.

Technische Änderungen der Geräte, Modifikationen der Software oder Änderungen dieser Betriebsanleitung ohne gesonderte Ankündigung bleiben vorbehalten.

#### <span id="page-6-1"></span>1.7 MARKEN

Die Logos und die Marke Voice*Collect* sind markenrechtlich geschützt und Eigentum der **VoiceCollect GmbH**bzw. der mit ihr verbundenen Unternehmen. Alle anderen Logos oder Marken sind Logos oder Marken der jeweiligen Inhaber und unterliegen im Allgemeinen warenzeichen-, marken- oder patentrechtlichem Schutz.

#### <span id="page-6-2"></span>1.8 BETRIEBSBEDINGUNGEN

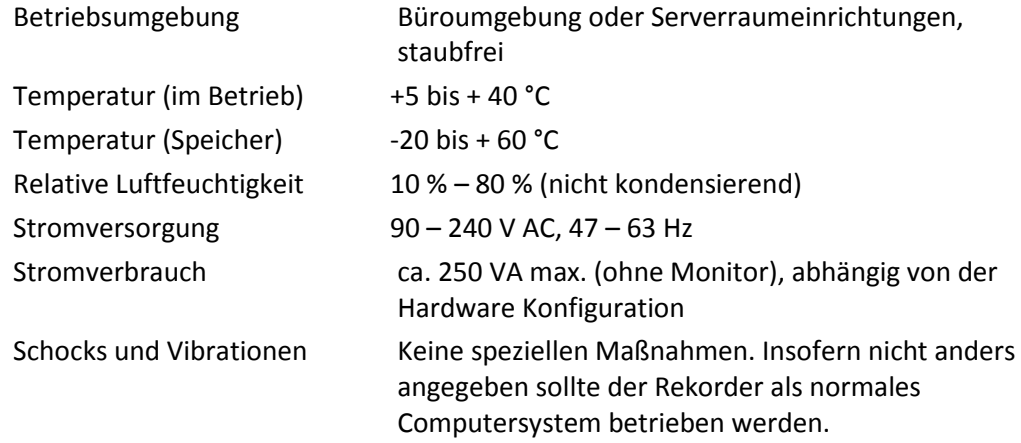

**Voice***Collect***®**

#### <span id="page-7-0"></span>2 SCHNELLSTART

#### <span id="page-7-1"></span>2.1 VC-MDX KONFIGURATOR

Nach dem Einschalten des Rekorders wird das Betriebssystem geladen und automatisch das **Rekorder** Programm gestartet. Daher müssen Sie zunächst das Anmeldefenster des Rekorders wieder schließen und den **VC-MDx Konfigurator** öffnen, um Voreinstellungen zu überprüfen bzw zu verändern.

Falls die unten beschriebenen Voreinstellungen von VoiceCollect für Sie übernommen wurden und Ihren Anforderungen entsprechen, können Sie direkt mit dem Punkt **"[2.2](#page-13-0) VC-MDx Rekorder"** fortfahren.

#### <span id="page-7-2"></span>2.1.1 START VC-MDX KONFIGURATOR

Starten Sie den **Konfigurator** entweder mit:

Start > Alle Programme > VoiceCollect > VC-MDx Configurator

oder über die Desktop Verbindung **VC-MDx Configurator**.

Bitte verwenden Sie folgende werkseitig eingestellte Anmeldedaten:

Benutzername **Super**

Passwort **Super**

Sollte die Warnung **Es wurde kein Dongle gefunden** angezeigt werden, dann fehlt der USB-Stick, der die Lizenzdatei enthält. Ohne diesen mit Lizenzdatei lässt sich der Konfigurator nicht starten.

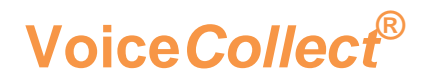

#### <span id="page-8-0"></span>2.1.2 IR-BUFFER KONFIGURATION

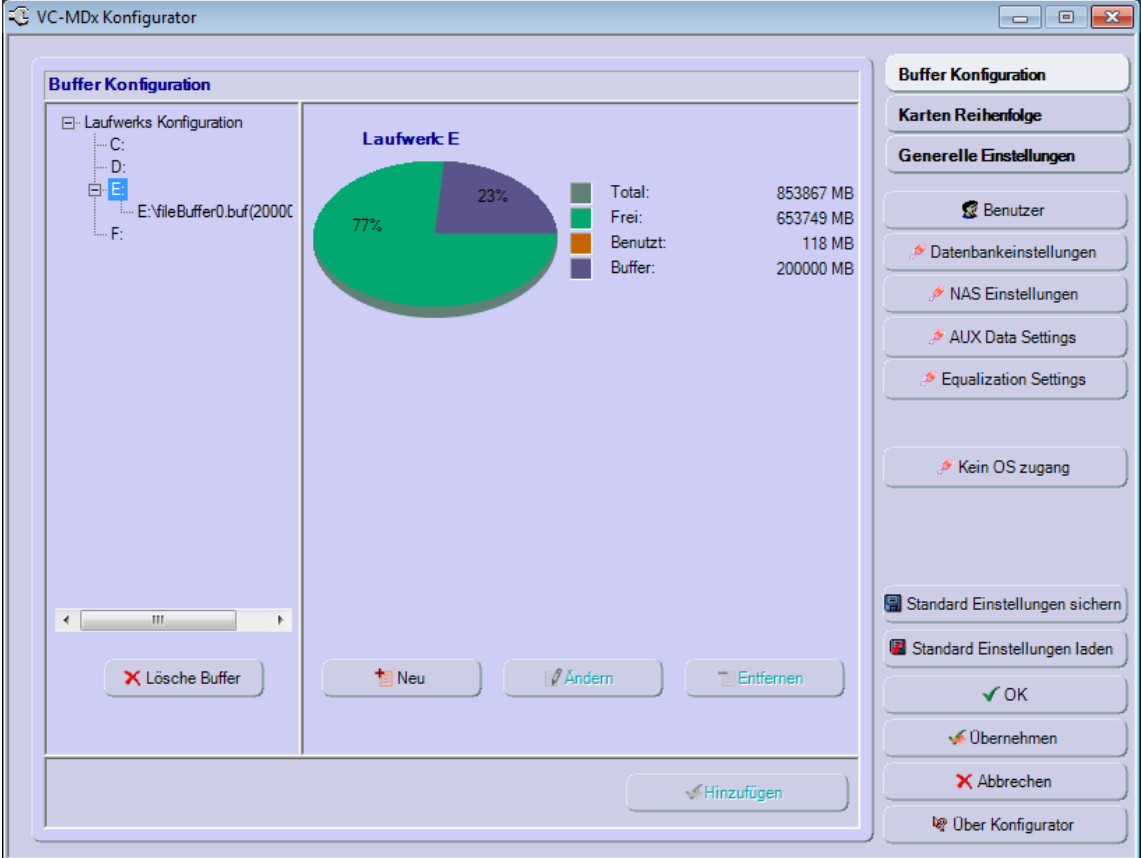

Der VC-MDx-Konfigurator zeigt zunächst die Registerkarte Buffer Konfiguration an, in der man das Laufwerk auswählt, in dem alle aufgezeichneten Daten gespeichert werden. Dieser Bereich wird als **IR-Buffer** bezeichnet.

Wenn man im linken Fenster ein Laufwerk ausgewählt hat, werden entsprechende freie bzw. verwendete Speicherbereiche in einem Kreisdiagramm angezeigt. Der IR-Bufferbereich wird dabei blau angezeigt.

Im linken Fenster werden die erkannten Laufwerke angezeigt. Bitte wählen Sie ein Laufwerk aus, klicken Sie auf die Schaltfläche Feld **Neu** um den IR Buffer einzurichten oder zu erweitern. Bitte folgen Sie den Anweisungen.

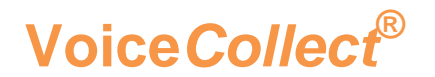

#### <span id="page-9-0"></span>2.1.3 KANAL ZUORDNUNG

Klicken Sie auf die Schaltfläche **Karten Reihenfolge**, um die Liste der vom System erkannten Interfacekarten mit den ihnen zugewiesenen Kanälen anzuzeigen.

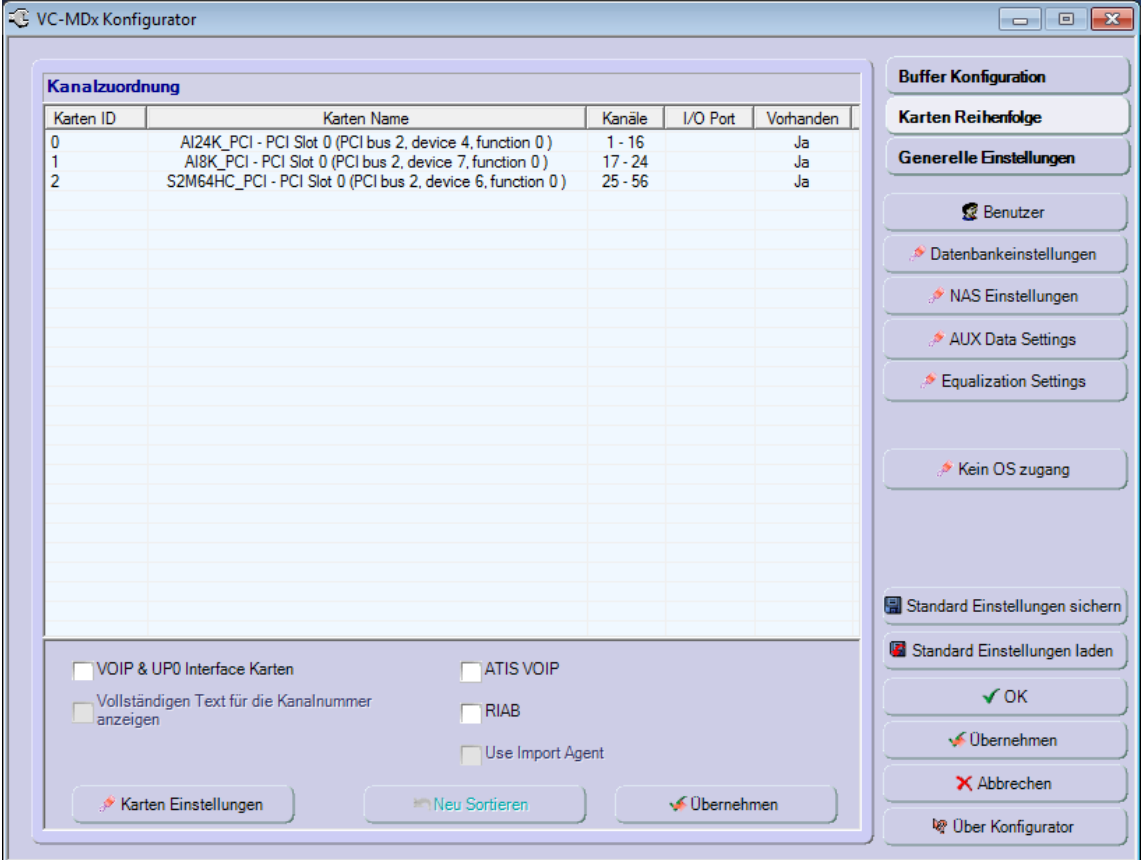

In der obigen Abbildung wird als Beispiel angezeigt:

Eine PCI Analog-Interfacekarte mit 16 Aufzeichnungskanälen mit ID 0, eine PCI Analog-Interfacekarte mit 8 Aufzeichnungskanälen mit ID 1, eine PCI ISDN S2M Interfacekarte mit 30 Aufzeichnungskanälen mit ID 2.

Die ID der Interfacekarten kann bei Bedarf geändert werden. Dabei ändert sich auch die zugehörige Kanalnummerierung.

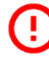

Der Benutzer muss sich aller Konsequenzen bewusst sein, bevor er solche Änderungen durchführt.

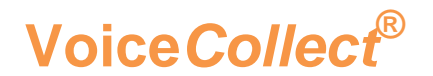

#### <span id="page-10-0"></span>2.1.4 GENERELLE EINSTELLUNGEN

Klicken Sie auf die Schaltfläche **Generelle Einstellungen**, um das Menü zu öffnen und grundlegende Einstellungen vornehmen zu können.. Das nachfolgende Bild erscheint.

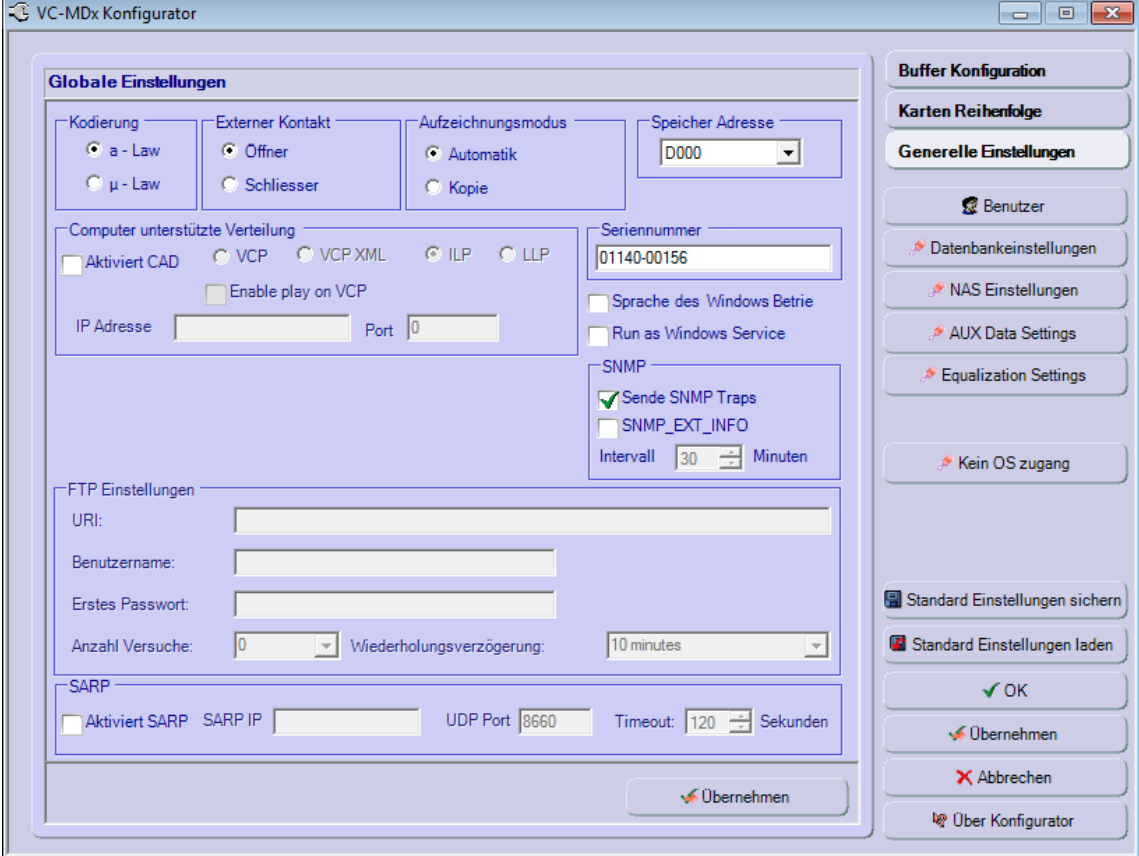

Beide Kodierungsarten (a-Law und μ-Law) des G711-Standards werden unterstützt und können hier ausgewählt werden. a-Law ist die Standardeinstellung.

Falls der Rekorder mit einem lokalen Archivierungsgerät ausgestattet ist, kann der Aufzeichnungsmodus zwischen **Automatik** und **Kopie** umgeschaltet werden. Letzteres ist ein manueller Modus, der erfordert, dass die Datensätze ausgewählt und die Archivierung manuell gestartet werden muss.

Wenn Sie das Kontrollkästchen **"Sende SNMP Traps"** aktivieren, wird die SNMP-Erfassung des Systemstatus aktiviert.

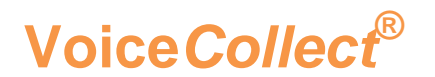

#### <span id="page-11-0"></span>2.1.5 BENUTZER LOGIN

Das hier beschriebene *Benutzer Management* ist nur für das **Konfigurator** Programm. gültig.

Das **Rekorder** Programm verwendet eine eigenes **Benutzer Management** (siehe **"[5.4.3](#page-60-0) Benutzer Verwaltung"**)

Starten Sie das Menü **Benutzer Management** indem auf die Schaltfläche **Benutzer** klicken. Das nachfolgende Bild erscheint.

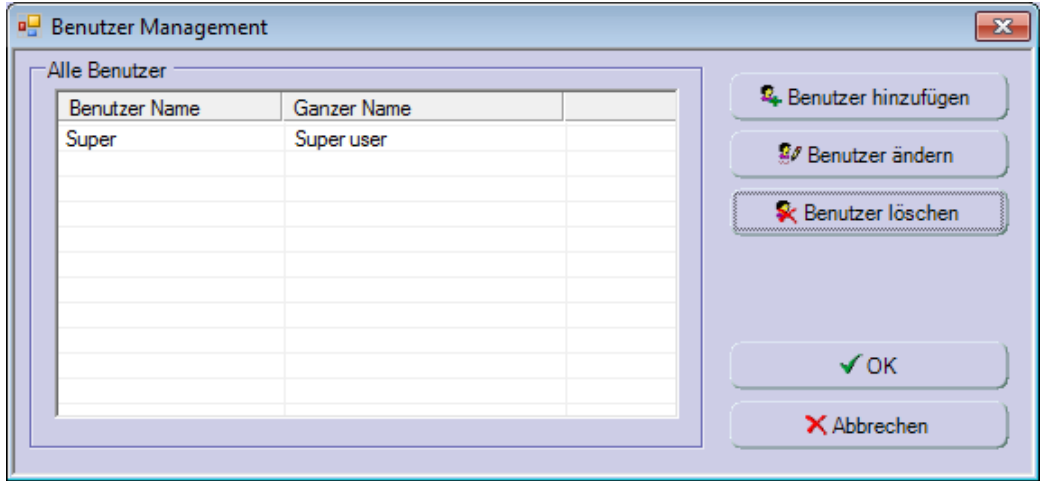

Am Anfang erscheint nur der **Benutzer Super** in der Liste. Sie können aber einen neuen Benutzer anlegen. Dazu klicken Sie auf die Schaltfläche **Benutzer hinzufügen**.

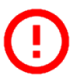

Aus Sicherheitsgründen empfehlen wir einen neuen Benutzer anzulegen und den vordefinierten Super Benutzer zu ersetzen.

Wenn Sie alle Änderungen so akzeptieren, bestätigen Sie Ihre Eingabe mit **OK** und schließen Sie das Fenster Benutzer Management.

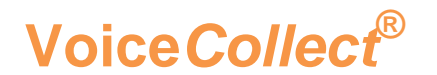

#### <span id="page-12-0"></span>2.1.6 DATENBANK EINSTELLUNGEN

Starten Sie das Menü **Datenbank Einstellungen** indem auf das Feld **Datenbankeinstellungen** klicken. Das nachfolgende Bild erscheint.

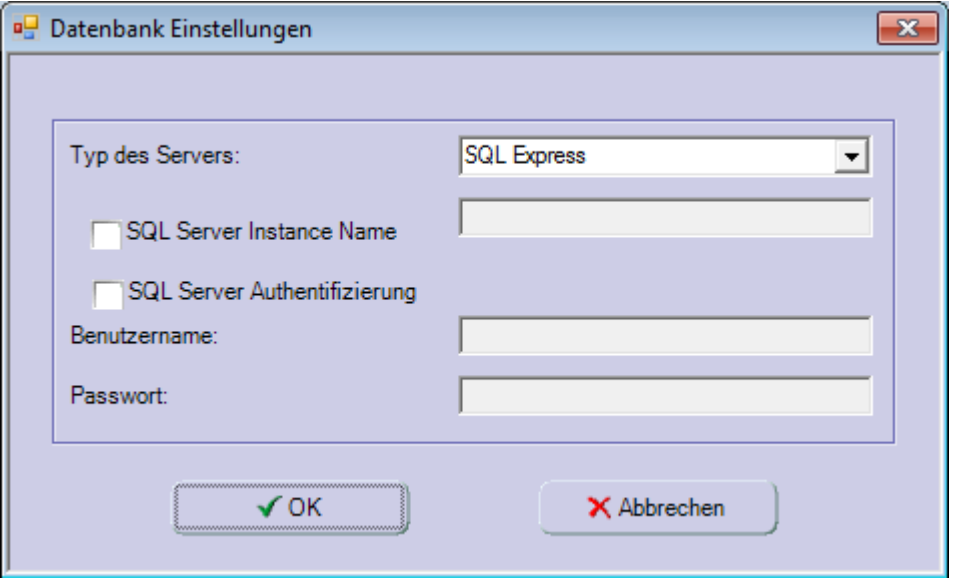

In der Dropdown-Liste **Typ des Servers** können verschiedene Arten von Datenbankservern ausgewählt werden. Die Art der verfügbaren Datenbank hängt von der Version des Rekorders ab.

Die Standardinstallation der Datenbank befindet sich auf demselben Computer auf dem auch das Rekorder Programm installiert ist. Wenn eine zentrale Benutzerverwaltung erforderlich ist, muss die entsprechende Option auf dem Dongle aktiviert werden. Die dazugehörigen neuen Parameter werden dann in diesen Einstellungen angezeigt.

Bestätigen Sie Ihre Eingaben mit **OK** und schließen Sie das Fenster **Datenbank Einstellungen**.

#### <span id="page-12-1"></span>2.1.7 VC-MDX KONFIGURATOR BEENDEN

Wenn alle Änderungen und Einstellungen korrekt sind und sie diese übernehmen wollen, dann bestätigen Sie Ihre Eingaben mit **OK** und schließen Sie den **Konfigurator**.

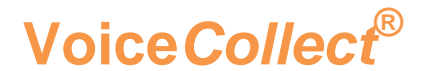

#### <span id="page-13-0"></span>2.2 VC-MDX REKORDER

Nach dem Einschalten des Rekorders wird das Betriebssystem geladen und automatisch das **Rekorder** Programm gestartet; das Log-In Fenster des Rekorders erscheint.

Sollte man den VC-MDx **Konfigurator** geöffnet haben, muss man den **Rekorder** manuell starten.

Solange der **Konfigurator** geöffnet ist, kann der **Rekorder** nicht gestartet werden.

#### <span id="page-13-1"></span>2.2.1 REKORDER STARTEN

Starten Sie den **Rekorder** entweder:

Start > Alle Programme > VoiceCollect > VC-MDx Recorder

oder über die Desktop Verbindung **VC-MDx Recorder**.

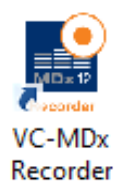

Bitte verwenden Sie folgende werkseitig eingestellte Anmeldedaten:

Benutzername **Super** Passwort **Super**

Sollte die Warnung **Es wurde kein Dongle gefunden** angezeigt werden, dann fehlt der USB-Stick, der die Lizenzdatei enthält. Ohne diesen mit Lizenzdatei lässt sich der **Rekorder** nicht starten.

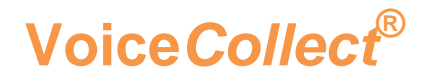

#### <span id="page-14-0"></span>2.2.2 REKORDER HAUPTANSICHT

Nachdem Sie den Rekorder das **erste** Mal gestartet haben öffnet sich das Hauptfenster

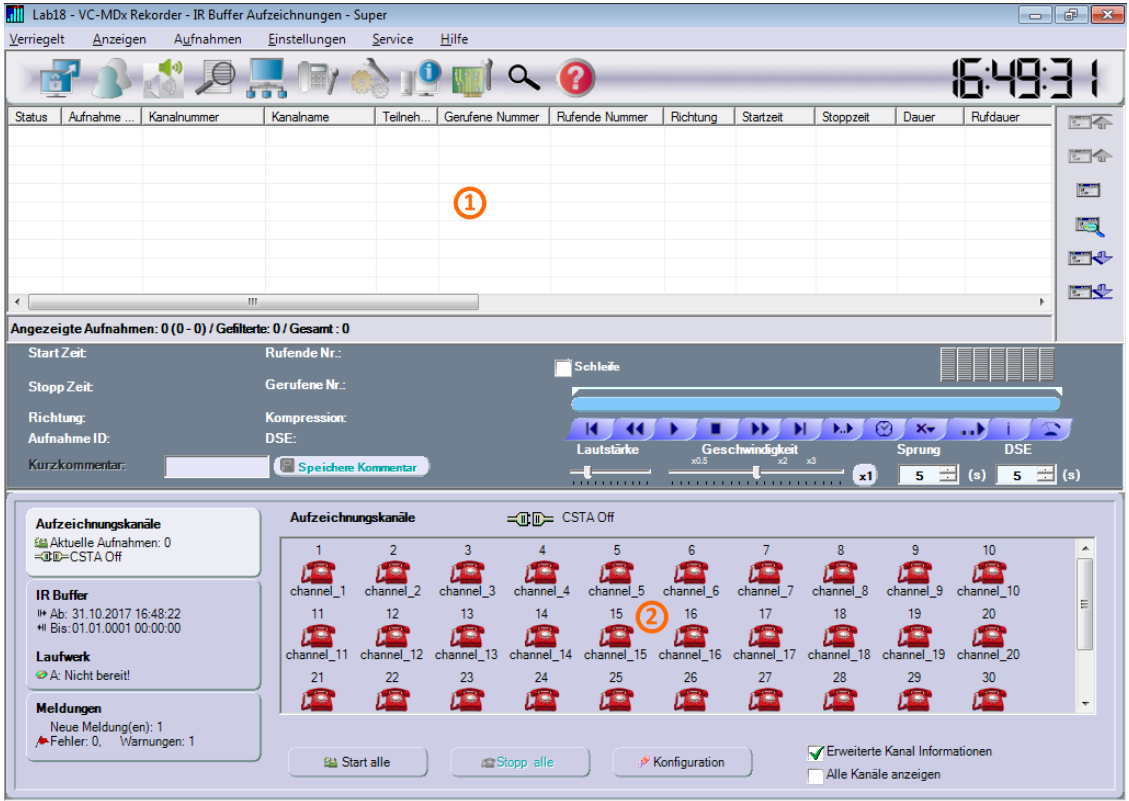

 $\Omega$ Die Aufzeichnungsliste ist leer, da noch keine Gespräche aufgezeichnet wurden.

Die Aufzeichnungskanäle zeigen den aktuellen Kanalzustand an. Die roten  $\Omega$ Symbole zeigen an, dass die Kanäle gestoppt sind. (siehe **Kanal Status 3.1.2**).

Wenn Sie auf das Feld IR Buffer klicken erhalten Sie eine Übersicht und Informationen zum IR Buffer und zu den verfügbaren Laufwerken.

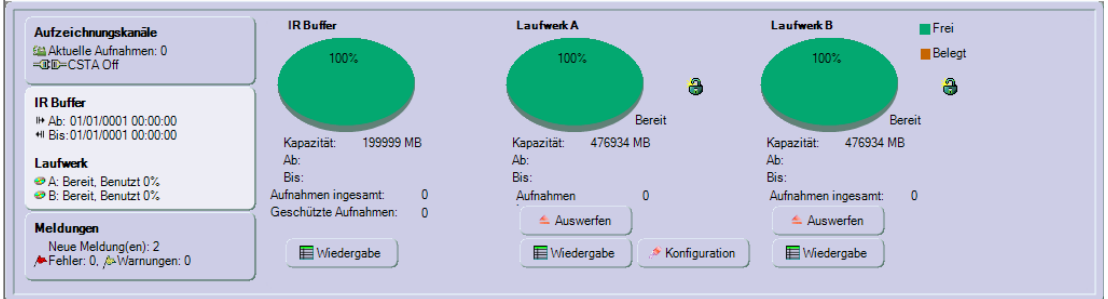

- Entsprechend der leeren Aufzeichnungsliste zeigt der IR-Buffer die Anzahl der Aufnahmen insgesamt (Null) an. Das Kreisdiagramm zeigt 100% freien Speicherplatz (grün).
- Sie können in diesem Fenster auch die im **Konfigurator** eingestellte Buffergröße überprüfen.

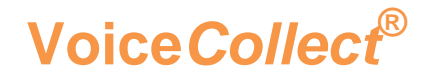

 Die Übersicht und Informationen zu den Laufwerken werden nur angezeigt falls Laufwerke installiert sind.

Mit einem Klick auf den Bereich"**Meldungen**" können Sie sich System Meldungen anzeigen lassen:

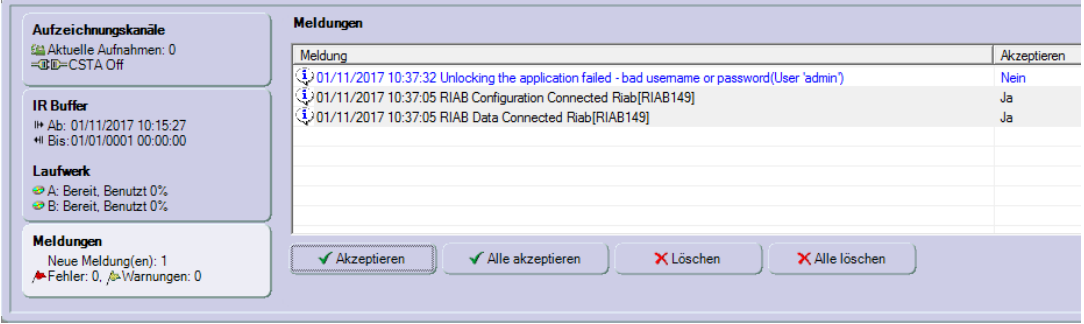

- Drei Arten von Meldungen werden angezeigt: Informationen, Warnungen und Fehler.
- Die Meldungen sind abhängig von der HW- und SW-Konfiguration des Systems sowie, vom Zustand der angeschlossenen Leitungen.
- Nachdem Sie die Meldungen geprüft haben, können Sie einzelne oder alle Meldungen mit Klicken auf **Akzeptieren** oder **Alle akzeptieren** als gelesen bestätigen/akzeptieren. Oder Sie können einzelne oder alle Meldungen löschen indem Sie auf **Löschen** oder **Alle löschen** mit Klicken.
- Akzeptierte Meldungen werden gekennzeichnet aber nicht gelöscht, sondern weiterhin in der Liste angezeigt.

#### <span id="page-15-0"></span>2.2.3 AUFZEICHNUNGSKANÄLE

Mit einem Klick auf den Bereich "**Aufzeichnungskanäle**" bekommen Sie einen Überblick aller Aufzeichnungskanäle und können diese dann nach Klicken der Schaltfläche **Konfiguration** individuell oder selektiv konfigurieren.

Im Feld **Kanalkonfiguration** werden die vorhandenen Kanäle, gruppiert nach Interfacekarten angezeigt. Typ und Anzahl der Aufzeichnungskanäle können hier ebenfalls überprüft werden.

- Die angezeigten Parameter hängen von den jeweils ausgewählten Interfacekarten ab und können daher voneinander abweichen.
- Für jede Änderung muss zuerst ein einzelner Kanal oder mehrere Kanäle ausgewählt und danach in das Titelfeld geklickt werden. Ein Dialogfeld öffnet sich, und der gewünschte Parameter kann über eine Dropdown-Liste ausgewählt werden.
- Das Hinzufügen von **Kanal Namen** ermöglicht die leichtere Identifizierung von Kanälen in der Ansicht "**Aufzeichnungskanäle**".

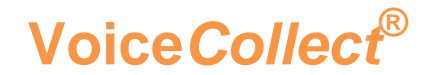

- Parameter **wie Modus, Kompression, DSE-VOX, Prolog** und **Epilog** müssen an Ihre individuellen Anforderungen angepasst werden, um eine korrekte Funktionalität zu gewährleisten. Wir empfehlen, dass Sie bei Bedarf technische Hilfe anfordern.
- Die Kanal Einstellungen werden detailierter im Kapitel "**[5.4.1](#page-51-2) Kanalkonfiguration**" beschrieben.

#### <span id="page-16-0"></span>2.2.4 REKORDER OPTIONEN

Klicken Sie auf "**Einstellungen**" in der **Menüleiste** und anschließend auf **Optionen**. Sie bekommen Sie einen Überblick über weiter optionale Rekorder Einstellungen. Einige Basiseinstellungen werden im Folgenden beschrieben.

Weitere Informationen hierzu finden Sie im Kapitel "**[5.4.2](#page-53-0) Optionen**".

#### **Globale Optionen**

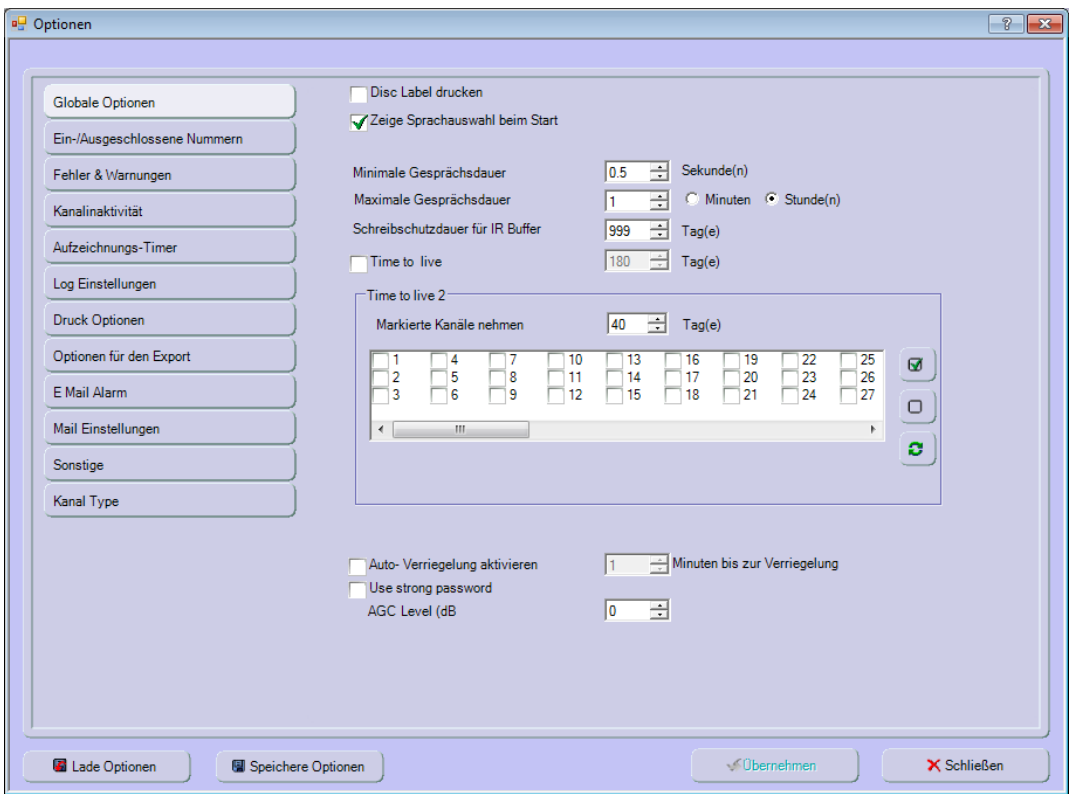

- Die **Gesprächsdauer (Aufzeichnungsdauer)** kann auf einen Wert von 15 Minuten bis 24 Stunden begrenzt werden. Wenn der Wert für maximale Anrufdauer erreicht ist, wird die aktuelle Aufzeichnung beendet und sofort eine neue Aufzeichnung gestartet, so dass kein Aufzeichnungsverlust auftritt.
- Solange die **Gesprächsdauer** nicht erreicht wird, erfolgt keine Aufzeichnung. Dieser Parameter dient als Filter; zum Beispiel, wenn kurze laute Audioinhalte verworfen werden müssen. Es können Werte zwischen 0 und 300 Sekunden gewählt werden

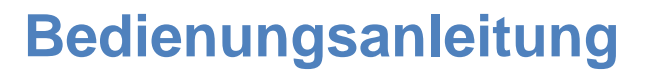

 Der **IR Buffer** arbeitet nach dem FIFO Prinzip und überschreibt bzw. löscht ältere Gespräche, um neue Gespräche aufzeichnen zu können, wenn nicht mehr genügend Speicherplatz zur Verfügung steht. Es ist aber möglich, Aufzeichnungen manuell gegen das Überschreiben zu schützen. Man kann die Schreibschutzdauer für den IR Buffer so einstellen, dass keine Gespräche für den jeweiligen Zeitraum überschrieben / gelöscht werden. Es können Werte zwischen 1 und 999 Tagen gewählt werden

#### **Fehler & Warnungen**

**Voice***Collect***®**

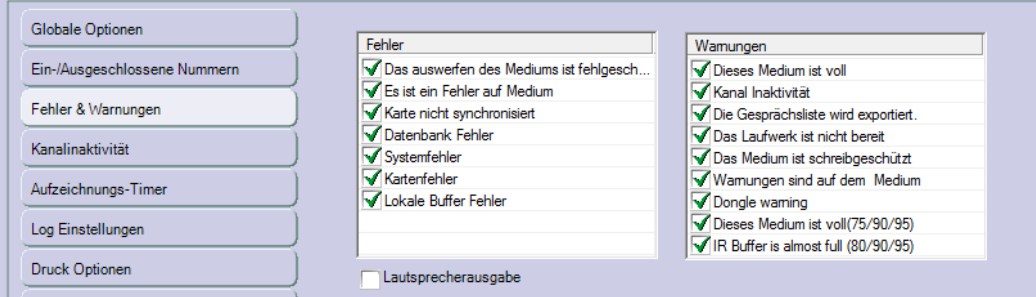

- In der Abbildung oben sehen Sie die Standardeinstellungen für Fehler und Alarmmeldungen. Alle möglichen Fehler und Warnungen sind aktiviert und können vom Anwender entsprechend deaktiviert / aktiviert werden.
- Mit dem Feld Lautsprecherausgabe kann zusätzlich ein akustisches Signal einoder ausgeschaltet werden.

#### **Sonstige**

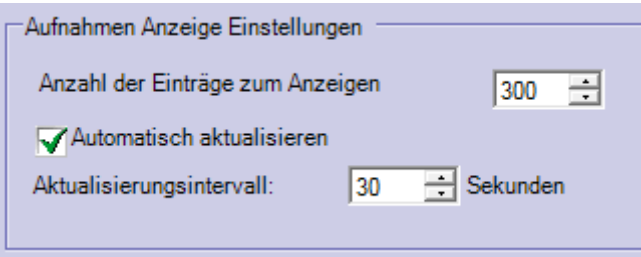

- Im Menü "**Aufnahmen Anzeige Einstellungen**" kann die Anzahl der aufgezeichneten Gespräche pro Seite und die Aktualisierung der Aufzeichnungsliste festgelegt werden. Wenn die automatische Aktualisierung aktiviert wurde, kann der Aktualisierungsintervall in Sekunden eingestellt werden.
- Die obere Abbildung zeigt die empfohlene Einstellung wenn die automatische Aktualisierung aktiviert ist.
- Wenn die automatische Aktualisierung deaktiviert ist, dann ist die maximale Anzahl der Gespräche pro Seite 2000.

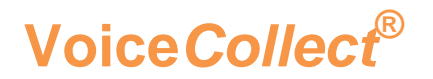

#### <span id="page-18-0"></span>2.2.5 NEUEN BENUTZER ANLEGEN

Die hier beschriebene **Benutzerverwaltung** ist nur für das **Rekorder** Programm. gültig.

Siehe "**[5.4.3](#page-60-0) Benutzerverwaltung**" für weitere Informationen.

- Klicken Sie in der Menüleiste auf "**Einstellungen**" und anschließend auf **Benutzerverwaltung**. Da noch keine weiteren Benutzer angelegt sind, erscheint zu Beginn nur der Super Benutzer in der Benutzerliste.
- Klicken Sie auf die Schaltfläche **Neu**, um einen neuen Benutzer anzulegen.
- Vergeben Sie Zugriffe und Rechte
- Wenn Sie alle Änderungen so akzeptieren, bestätigen Sie Ihre Eingabe mit **Übernehmen** und schließen Sie das Fenster Benutzerverwaltung.

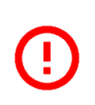

Aus Sicherheitsgründen empfehlen wir einen neuen Benutzer anzulegen und den vordefinierten Super Benutzer zu ersetzen. Wir empfehlen außerdem, diesem Benutzer Zugriff auf alle Kanäle und vollständige Rechte zu gewähren

#### <span id="page-18-1"></span>2.2.6 AUFZEICHNUNGSKANÄLE STARTEN / STOPPEN

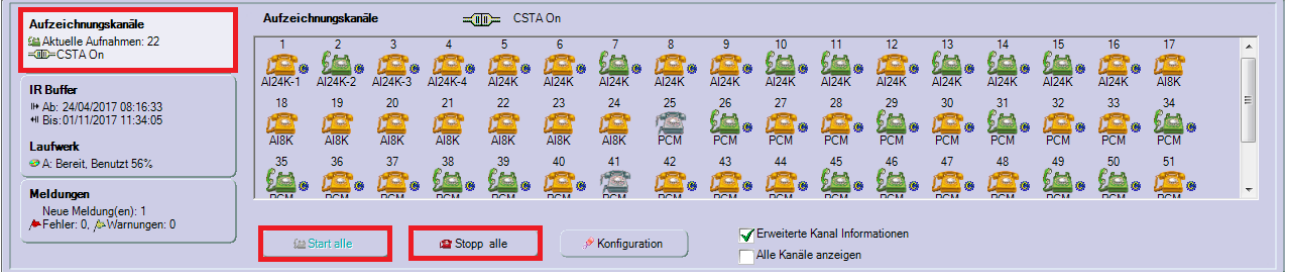

Die Aufzeichnungskanäle können wie folgt gestartet und gestoppt werden.

- Mit einem Klick auf den Bereich "**Aufzeichnungskanäle**" bekommen Sie einen Überblick aller Aufzeichnungskanäle. Klicken Sie auf die Schaltflächen **Start alle** oder **Stopp alle**, um alle Kanäle zu starten oder zu stoppen.
- Es ist auch möglich, jeden Kanal einzeln zu starten oder zu stoppen, indem Sie mit der rechten Maustaste auf den gewünschten Kanal klicken und die entsprechende Aktion aus dem Kontextmenü auswählen.

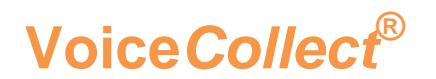

### **Bedienungsanleitung**

#### <span id="page-19-0"></span>3 KONTROLLE

Im Hauptfenster des Rekorders finden Sie einen Überblick von Werkzeugen und Informationen.

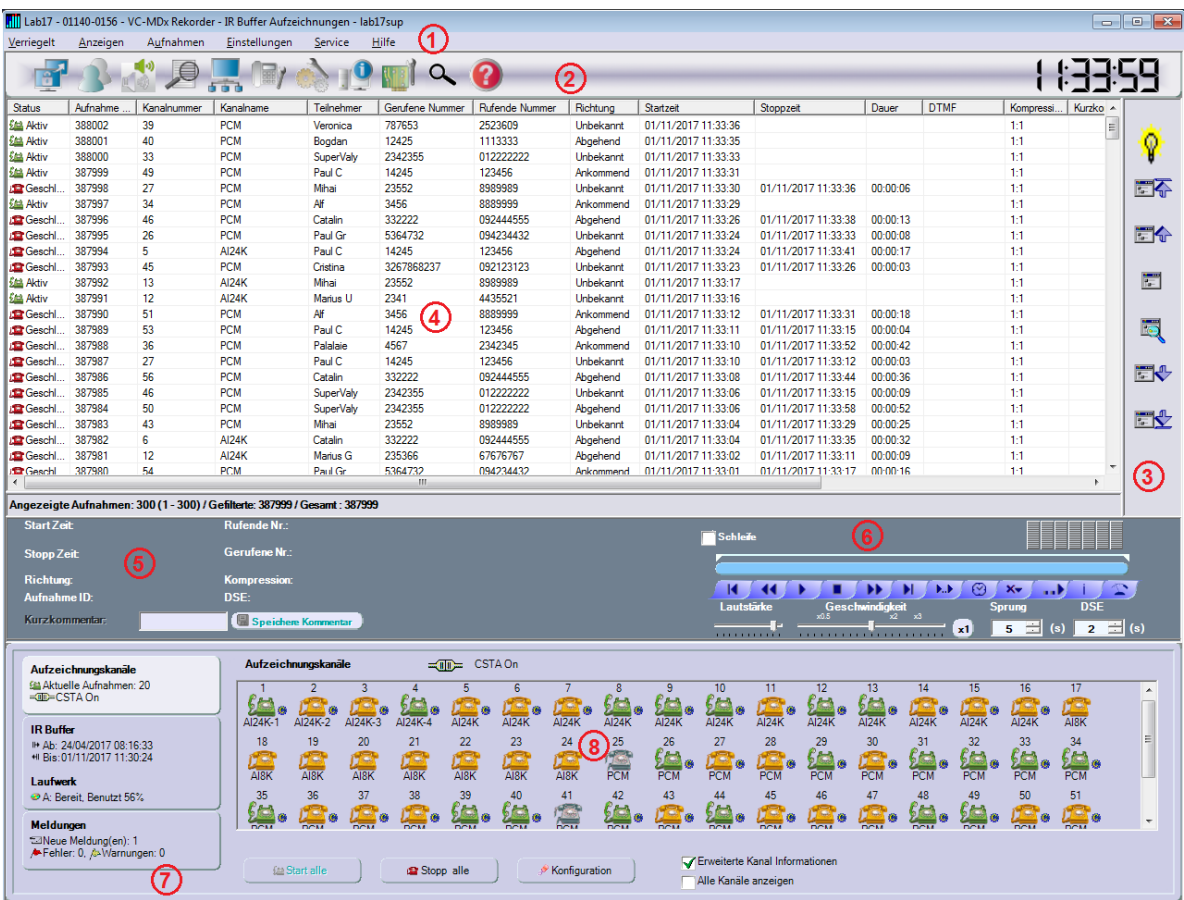

Die Benutzeroberfläche besteht aus folgenden Elementen:

- 1. Menüleiste
- 2. Werkzeugleiste
- 3. Datenbankleiste
- 4. Aufzeichnungsliste
- 5. Gesprächsinformationen
- 6. Bedienelemente für Wiedergabe
- 7. Bereichsauswahl
- 8. Aufzeichnungskanäle

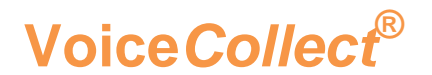

#### <span id="page-20-0"></span>3.1 AUFZEICHNUNGSKANÄLE

#### <span id="page-20-1"></span>3.1.1 AUFZEICHNUNGSKANÄLE KONTROLLIEREN

Der Bereich **Aufzeichnungskanäle** bietet einen Überblick über die Kanalaktivität Siehe "**[3.1.2](#page-20-2) Kanal Status**".

Die Kanalnamen (siehe "**2.2.3 Aufzeichnungskanäle**") können angezeigt werden, indem das Kontrollkästchen **Erweiterte Kanal Information** aktiviert wird.

Die Kanalnamen werden nicht angezeigt, wenn das Kontrollkästchen **Alle Kanäle anzeigen** aktiviert ist.

#### <span id="page-20-2"></span>3.1.2 AUFZEICHNUNGSKANAL STATUS

Das Kanalsymbol, seine Farbe und zusätzliche Attribute zeigen den Kanalstatus an.

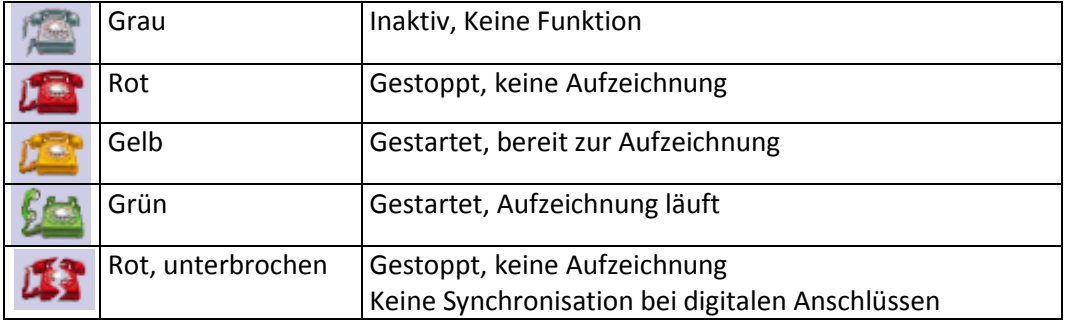

Zusätzlich können am Kanalsymbol folgende Attribute angezeigt werden:

- Eine Uhr am Kanalsymbol zeigt an, dass die Aufzeichnung zeitgesteuert ist. Eine rote Uhr zeigt an, dass im Moment nicht aufgezeichnet wird. Eine grüne Uhr zeigt an, dass im Moment aufgezeichnet wird.
- Ein "C" am Kanalsymbol zeigt an, dass der Kanal extern gesteuert wird (z.B. CSTA Protokoll oder Marker Applikation).

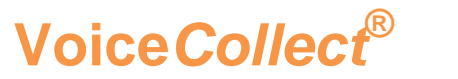

#### <span id="page-21-0"></span>3.1.3 KONFIGURATION INFORMATION

Wenn Sie den Mauszeiger über das Kanalsymbol bewegen, erhalten Sie Informationen zur Kanalkonfiguration (Tooltips).

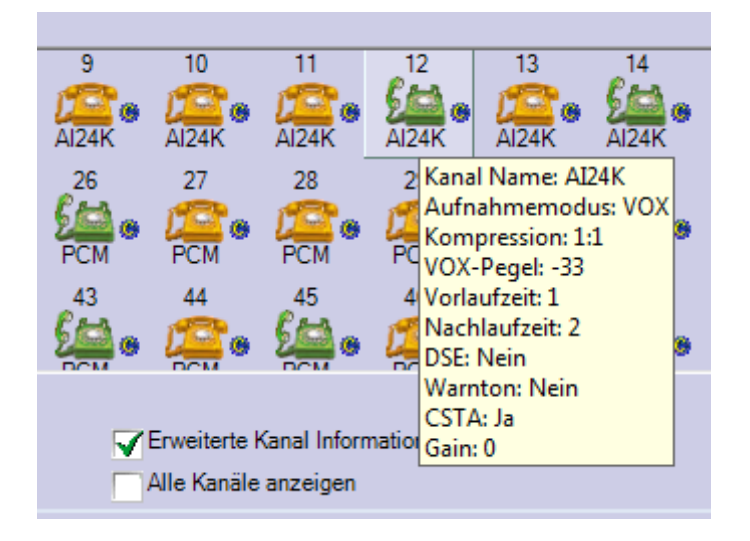

Wenn Sie mit der rechten Maustaste auf ein Kanalsymbol klicken und **Kanalkonfiguration** auswählen, können Sie die Aufzeichnungskanäle konfigurieren.

#### <span id="page-21-1"></span>3.1.4 LÖSCH- & ÜBERSCHREIBSCHUTZ

Diese Funktion wird verwendet, um wichtige Gespräche vor dem **Löschen** oder **Überschreiben** während eines definierten Zeitraums manuell zu schützen. Siehe "**[5.4.2](#page-53-0) Optionen**".

- Das Benutzerrecht **Schreibschutz** ist erforderlich.
	- Der Schreibschutz kann manuell aktiviert werden, indem Sie mit der rechten Maustaste in der Aufzeichnungsliste auf die gewünschte Aufzeichnung klicken und im Kontextmenü **Aufzeichnung schützen** auswählen.
	- Der Eintrag in der Spalte **Geschützt** wechselt von **Nein** auf **Ja**.
	- Der Schreibschutz kann auf gleiche Weise deaktiviert werden: Rechter Mausklick auf die gewünschte Aufzeichnung in der Aufzeichnungsliste und im Kontextmenü **Aufzeichnung freigeben** auswählen.

#### <span id="page-22-0"></span>3.2 LIVE MITHÖREN

#### <span id="page-22-1"></span>3.2.1 START / STOP

Die Funktion **Live mithören** erlaubt das Mithören eines beliebigen Kanals in nahezu Echtzeit. Die kleine Verzögerung hängt von der Art und der Komprimierung des Signals ab.

Wenn die Aufzeichnung eines Kanals nicht wie erwartet beginnt, kann überprüft werden, ob am Eingang ein Signal anliegt.

Die Aufzeichnung kann während dem **Live Mithören** aktiviert oder deaktiviert sein.

**Das Benutzerrecht Live mithören** ist erforderlich.

Klicken Sie im Bereich **Aufzeichnungskanäle** auf das Kanalsymbol des Kanals, den Sie Live mithören möchten. Das Audiosignal ist nun über Lautsprecher/Kopfhörer zu hören.

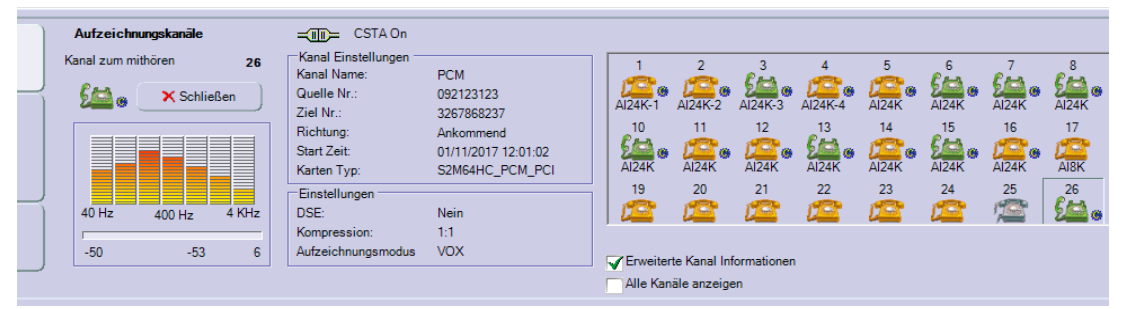

Möchten Sie einen anderen Kanal Live mithören, müssen Sie auf das entsprechende andere Kanalsymbol klicken.

Klicken Sie auf **Schließen,** um die Funktion zu beenden.

#### <span id="page-22-2"></span>3.2.2 PEGEL ÜBERPRÜFEN

Eine spektrale Amplitude zeigt die Frequenz und den Pegel des Signals an. Dies kann hilfreich sein, um den VOX-Pegel anzupassen.

#### <span id="page-22-3"></span>3.2.3 AKTUELLE AUFZEICHNUNGSINFORMATIONEN

Während die Funktion **Live mithören** aktiv ist, werden in den Bereichen Kanal Einstellungen nützliche Informationen angezeigt.

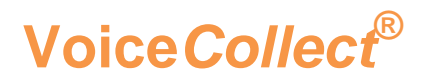

#### <span id="page-23-0"></span>3.3 KOMMENTARE

 Das Benutzerrecht **Kommentar einfügen/ändern** ist erforderlich, um Kommentare zu erstellen.

#### <span id="page-23-1"></span>3.3.1 KURZKOMMENTAR

Kurzkommentare können während der Wiedergabe eines Gespräches hinzugefügt werden. Siehe "Error! Reference source not found. **Gespräche auswerten und wiedergeben**".

Klicken Sie im Bereich **Gesprächsinformation** (5) auf die Schaltfläche **Kurzkommentar** und erstellen oder editieren Sie einen Kurzkommentar.

Bestätigen Sie Ihre Eingabe indem Sie auf die Schaltfläche **Speichere Kommentar** klicken.

Kurzkommentare erscheinen in der Aufzeichnungsliste in der Spalte Kurzkommentar.

#### <span id="page-23-2"></span>3.3.2 LANGKOMMENTAR

Außer den Kurzkommentaren kann man auch Langkommentare erstellen und editieren.

Klicken Sie in der Aufzeichnungslisteliste auf die Aufzeichnung, zu der Sie einen **Langkommentar** erstellen möchten.

Folgendes Symbol erscheint: **Folgende** 

Klicken Sie auf das Symbol **Vorgabe,** um den Texteditor zu öffnen.

Geben Sie Ihren Kommentar ein und speichern ihn ab. Das Symbol für Langkommentar erscheint in der Aufzeichnungsliste.

Der Langkommentar kann gelöscht werden, indem Sie mit einem Rechtsklick auf das Symbol für Langkommentar klicken und dann **Lösche Langkommentar** auswählen. Das Symbol für Langkommentar wird ebenfalls aus der Aufzeichnungsliste entfernt.

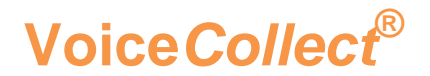

#### <span id="page-24-0"></span>3.4 SYSTEMNACHRICHTEN AUSWERTEN

#### <span id="page-24-1"></span>3.4.1 MELDUNGEN

Eine wichtige Informationsquelle bieten die Systemmeldungen, die kurz unter "**2.2.2 Rekorder-Hauptansicht**" beschrieben sind.

Neu eingehende **Meldungen** werden durch ein blinkendes Briefsymbol im Bereich Meldungen angezeigt.

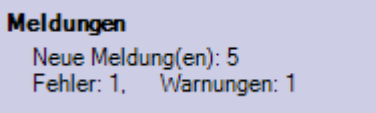

Es gibt unterschiedliche Arten von Meldungen: Allgemeine Informationen, Fehler (rote Flagge) und Warnungen (gelbe Flagge).

Sollte in den Optionen (Fehler & Warnungen) die Funktion Lautsprecherausgabe aktiviert sein, so wird der Alarm zusätzlich akustisch signalisiert.

#### <span id="page-24-2"></span>3.4.2 MELDUNGEN ANZEIGEN

Klicken Sie auf den Bereich **Meldungen** um die detaillierten Meldungen anzuzeigen.

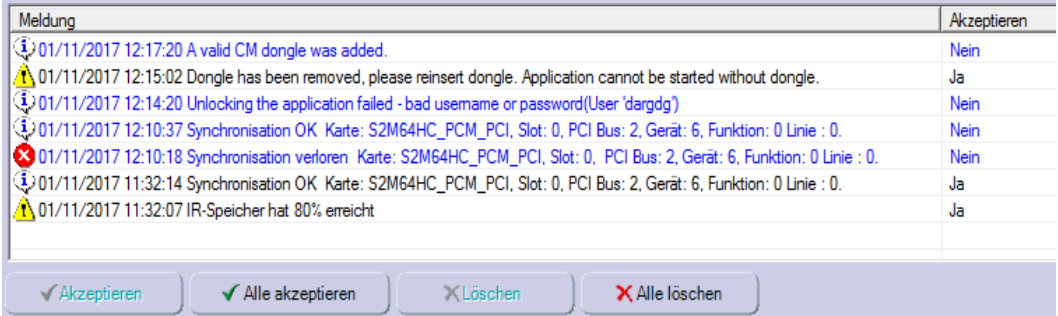

Es wird farblich zwischen drei unterschiedlichen Arten von Meldungen unterschieden:

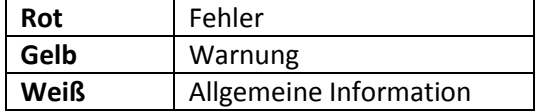

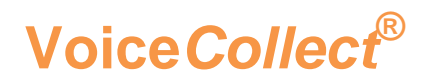

#### <span id="page-25-0"></span>3.4.3 MELDUNGEN BESTÄTIGEN

Unbestätigte Meldungen werden blau angezeigt. In der Spalte **Akzeptieren** wird der Status **Nein** angezeigt.

Bestätigte Meldungen werden schwarz angezeigt. In der Spalte **Akzeptieren** wird der Status **Ja** angezeigt.

Alle Meldungen können gleichzeitig bestätigt (akzeptiert) werden, indem Sie auf die Schaltfläche **Alle akzeptieren** klicken.

Einzelne Meldungen können bestätigt (akzeptiert) werden, indem Sie auf die jeweilige Meldung und dann die Schaltfläche **Akzeptieren** klicken.

Wenn alle Meldungen bestätigt (akzeptiert) sind leuchtet das Briefsymbol permanent und der akustische Alarm wird gestoppt.

#### <span id="page-25-1"></span>3.4.4 MELDUNGEN LÖSCHEN

Einzelne Meldungen können aus der Liste gelöscht werden, indem sie auf die Schaltfläche **Löschen** klicken.

Alle Meldungen können aus der Liste gelöscht werden, indem Sie auf die Schaltfläche **Alle löschen** klicken.

Gelöschte Meldungen werden zwar aus der Liste entfernt, sind aber weiterhin in der Protokollverwaltung (Log-Datei) verfügbar.

#### <span id="page-25-2"></span>3.5 PROTOKOLLVERWALTUNG (LOG-DATEI)

#### <span id="page-25-3"></span>3.5.1 VORTEILE DER PROTOKOLLVERWALTUNG (LOG DATEI)

Die von der Protokollverwaltung bereitgestellten Informationen, ermöglichen geschulten Benutzern, eventuell notwendige Korrekturmaßnahmen zu ergreifen. Die Protokollverwaltung enthält Informationen, die sowohl für den Benutzer als auch für den Kundendienst nützlich sind und helfen, den Systemzustand zu analysieren.

Um dem Benutzer die Suche und Analyse nach Informationen zu erleichtern, werden registrierte Ereignisse in Dienste oder Kategorien klassifiziert und in sog. Log-Dateien gespeichert. Die Protokollverwaltung bietet Zugriff auf diese Dateien, die die meisten Systemaktivitäten auflisten.

#### <span id="page-25-4"></span>3.5.2 PROTOKOLLVERWALTUNG

Die Protokollverwaltung wird geöffnet, indem Sie in der Werkzeugleiste auf das

Symbol für Protokollverwaltung klicken.

Folgende Service Protokolle (Logs) stehen zur Verfügung:

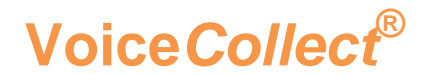

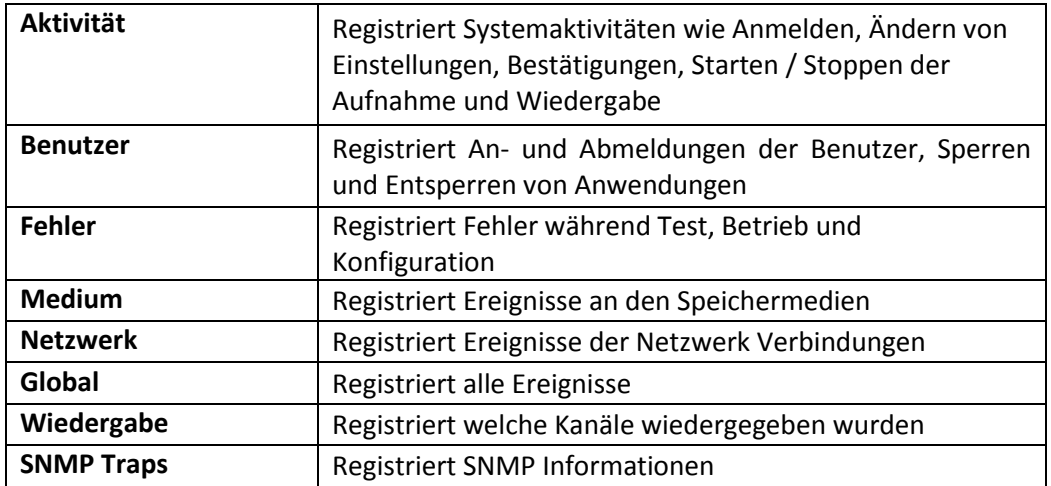

Wenn Datum und Uhrzeit für ein Protokoll angezeigt werden, entsprechen sie dem ersten gemeldeten Ereignis. Wenn kein Datum und Uhrzeit angezeigt werden, gibt es dazu kein Ereignis und das Protokoll ist leer.

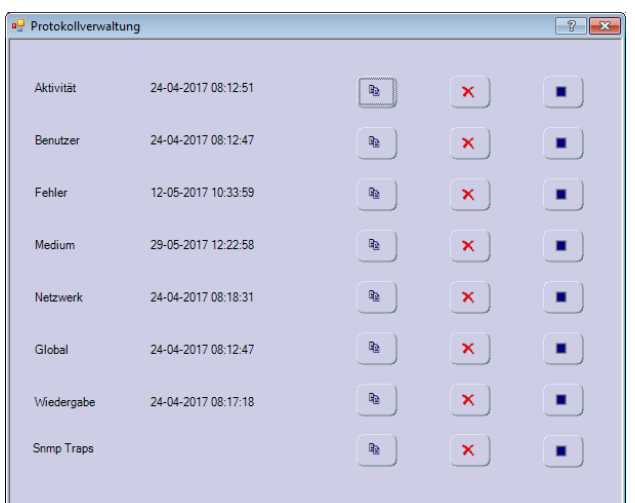

#### **Mögliche Aktionen:**

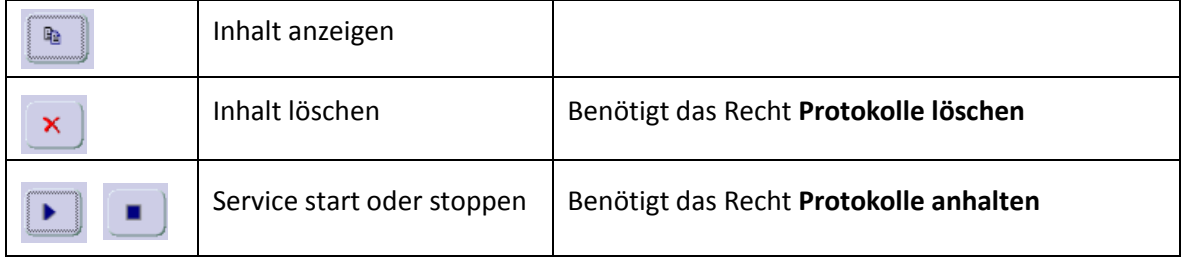

<span id="page-27-2"></span>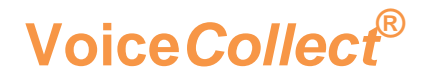

#### <span id="page-27-0"></span>3.5.3 PROTOKOLLE (LOGS) ANZEIGE

Beispiel: Die Anzeige **Globales Log** .

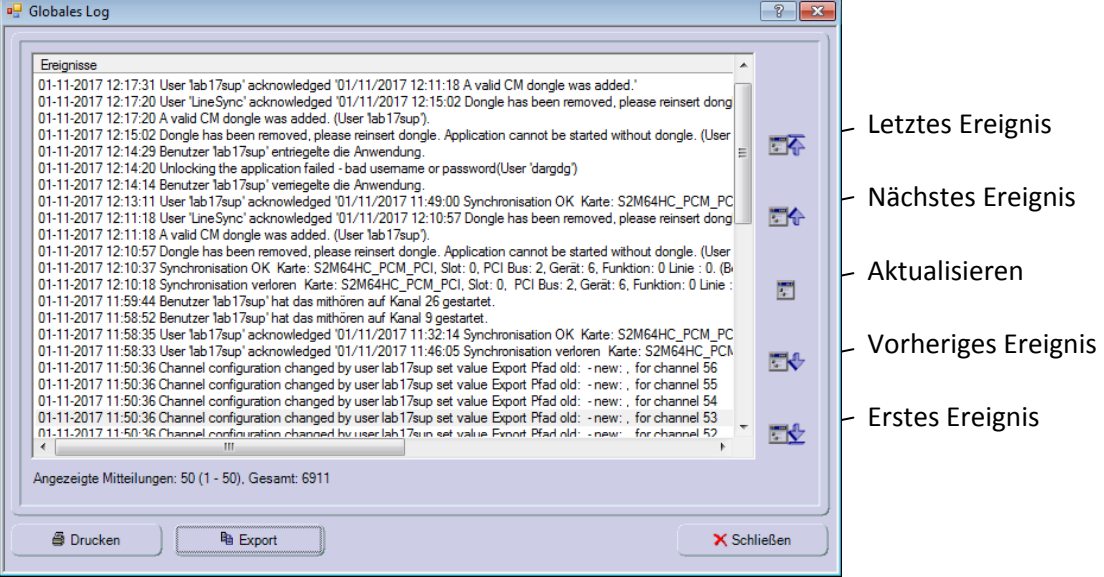

Mithilfe der Schaltflächen rechts neben der Ereignisliste kann der Benutzer intuitiv durch die Liste navigieren.

#### <span id="page-27-1"></span>3.6 EINGANGSKARTEN TESTEN UND IDENTIFIZIEREN

#### 3.6.1 NUTZUNGSBEDINGUNG

Das Administratorrecht **Konfiguration** ist erforderlich.

Diese Funktion ist auf **VoiceCollect -PCI-Karten** beschränkt, da nur sie von der Anwendung erkannt werden können. **VoiceCollect** VoIP-Schnittstellen und **VoiceCollect** VoIP & UP0-Schnittstellenkarten werden von diesem Test nicht unterstützt.

Diese Funktion ist hilfreich, falls Fehler oder Fehlfunktionen im Nachrichtenfeld angezeigt werden.

#### <span id="page-27-3"></span>3.6.2 EINGANGSKARTEN TESTEN

Klicken Sie auf **"Service"** in der Menüleisteund anschließend auf **"Karten"**. Die Liste der verfügbaren VoiceCollect PCI Karten wird angezeigt.

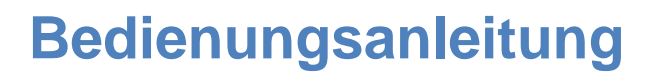

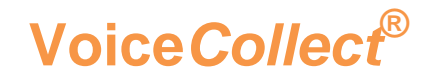

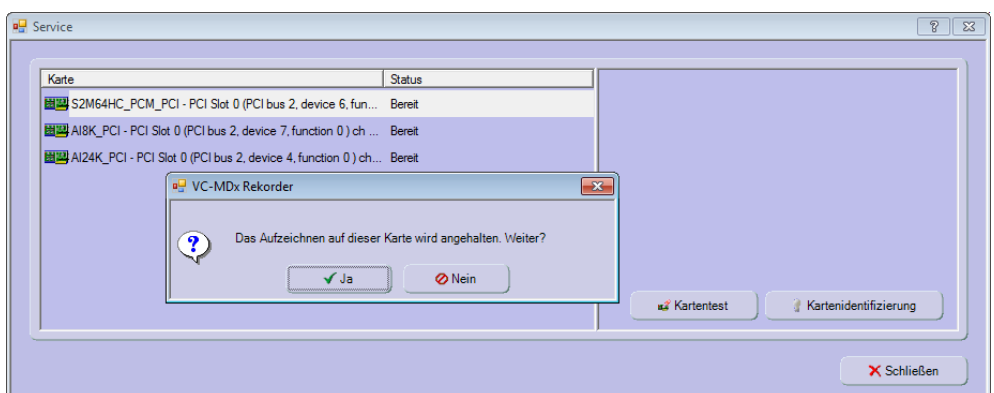

Ein eventueller Fehler wird in der Spalte **Status** angezeigt. Eine fehlerfrei arbeitende Karte zeigt den Status **Bereit** an.

Klicken Sie auf **Kartentest**, um den Test der vorher ausgewählten Karte zu starten. Das Ergebnis wird danach im rechten Feld angezeigt.

#### **Die Aufnahme wird während des Tests automatisch gestoppt**.

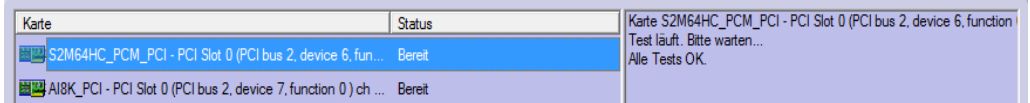

#### <span id="page-28-0"></span>3.6.3 KARTEN IDENTIFIZIEREN

Klicken Sie auf **Kartenidentifizierung**, um die Karten zu erkennen. Die Schaltfläche **Kartenidentifizierung** wird mit einem grünen Symbol hinterlegt und die rote LED direkt auf der jeweiligen Karte blinkt während dieser Phase.

Um die Erkennung zu stoppen, klicken Sie nochmals auf Kartenidentifizierung.

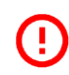

Diese Funktion hilft eine defekte Karte zu identifizieren und um ggf. ausgetauscht zu werden. Dies sollte von einem geschulten Techniker durchgeführt werden.

#### <span id="page-28-1"></span>3.7 IR-BUFFER

#### <span id="page-28-2"></span>3.7.1 IR-BUFFER EINRICHTEN

Der IR Buffer wird mit dem Programm VC-MDx **Konfigurator** erstellt und eingerichtet (siehe "**[2.1.2](#page-8-0) IR-Buffer Konfiguration**").

#### <span id="page-28-3"></span>3.7.2 IR BUFFER ÜBERSICHT

Klicken Sie im Hauptfenster auf den Bereich **IR Buffer,** um Informationen zur Auslastung und Belegung des IR Buffers anzuzeigen.

### **Voice***Collect***®**

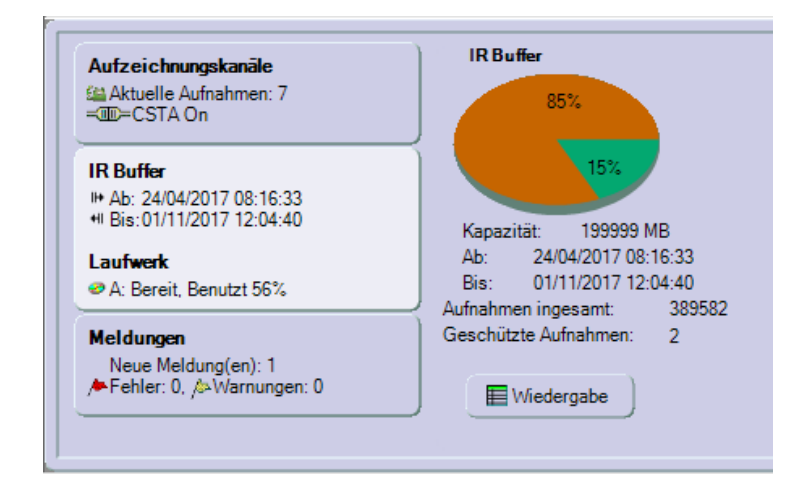

Mithilfe der Informationen können Sie erkennen, wieviel Kapazität des IR Buffers benutzt bzw. noch frei ist und können so eventuellen Datenverlust vermeiden.

#### <span id="page-29-0"></span>3.7.3 IR BUFFER EIGENSCHAFTEN

Der **IR Buffer** wird als Datei angezeigt und verwendet die Dateinamen **fileBuffer0.buf**, **fileBuffer1.buf**, etc.

Die Dateinamen können beim Erstellen des IR Buffers individuell geändert werden.

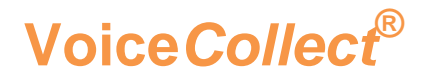

#### <span id="page-30-0"></span>4 AUFZEICHNUNGS- & DATENANALYSE

Benutzerrechte zum Ausführen bestimmter Aufgaben hängen von der Benutzerrolle und den damit verbundenen Rechten ab. Weitere Informationen zu Benutzerrechten finden Sie unter "**5.4.3 Benutzerverwaltung**".

#### <span id="page-30-1"></span>4.1 AUFZEICHNUNGSLISTE

Nach dem Start des Rekorders erscheint immer das Hauptfenster mit der Aufzeichnungsliste.  $\frac{1}{\sqrt{2}}$  Kontext Menü

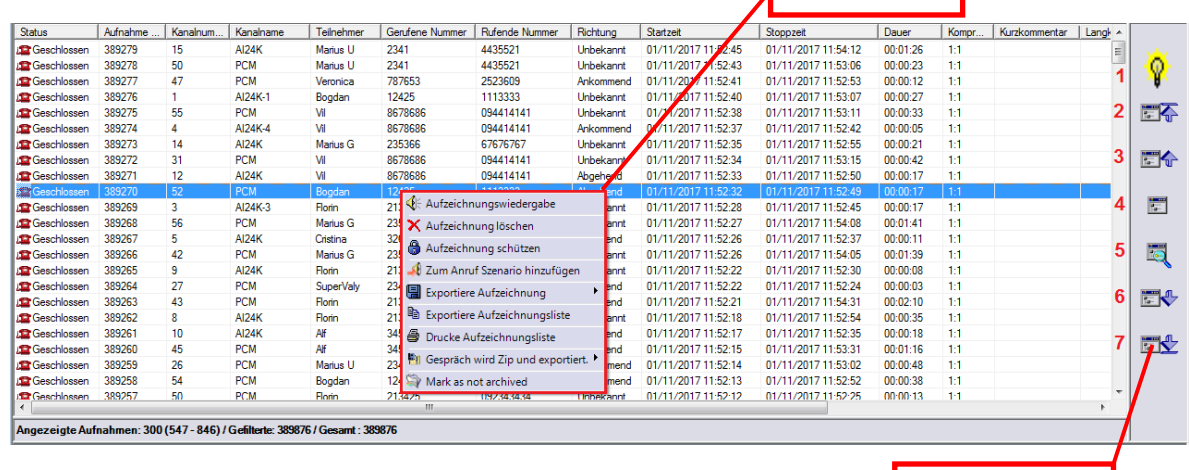

Datenbankleiste

#### <span id="page-30-2"></span>4.1.1 SPALTEN EINRICHTEN

Klicken Sie mit der rechten Maustaste in die Kopfzeile der Aufzeichnungsliste, das Fenster **Spalten Einstellungen** wird angezeigt. Aktivieren Sie die Spalten, die angezeigt werden sollen, indem Sie das Kontrollkästchen markieren

Sie können die anzuzeigenden Spalten auswählen, indem Sie das entsprechende Kontrollkästchen markieren.

Die Auswahl der Spalten kann entsprechend der Benutzeranforderung modifiziert werden:

- Sie können die Position und Reihenfolge der Spalten ändern, indem Sie auf die Schaltflächen **Aufwärts** oder **Abwärts** klicken.
- Spalten werden je nach Status des jeweiligen Kontrollkästchen **ein**oder **ausgeblendet**.
- Klicken Sie auf **OK**, um die Änderungen zu bestätigen

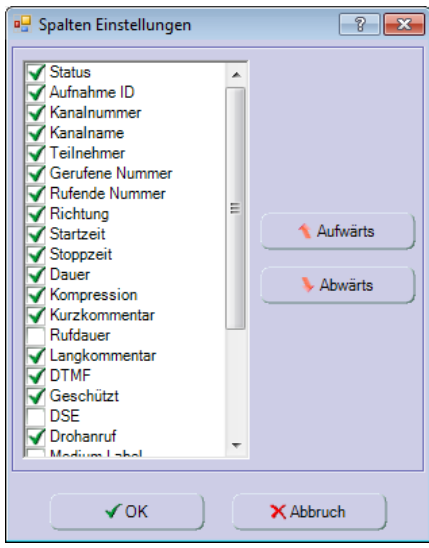

#### <span id="page-31-0"></span>4.1.2 AUFZEICHNUNGSMEDIUM AUSWÄHLEN

Nach dem Start des **Rekorders** öffnet sich immer das Hauptfenster mit der Aufzeichnungsliste und die auswählbare Ansicht für **Aufzeichnungskanäle** oder für **IR Buffer** oder für **Meldungen**

Aufzeichnungen, die in der Aufzeichnungsliste angezeigt werden, können auf verschiedenen **Medien** gespeichert werden. Daher ist es notwendig, zunächst das Medium auszuwählen, dessen Gespräche in der Aufzeichnungsliste erscheinen sollen.

Klicken Sie im Hauptfenster auf den Bereich **IR Buffer,** um Informationen zu dem jeweiligen Speichermedium zu bekommen.

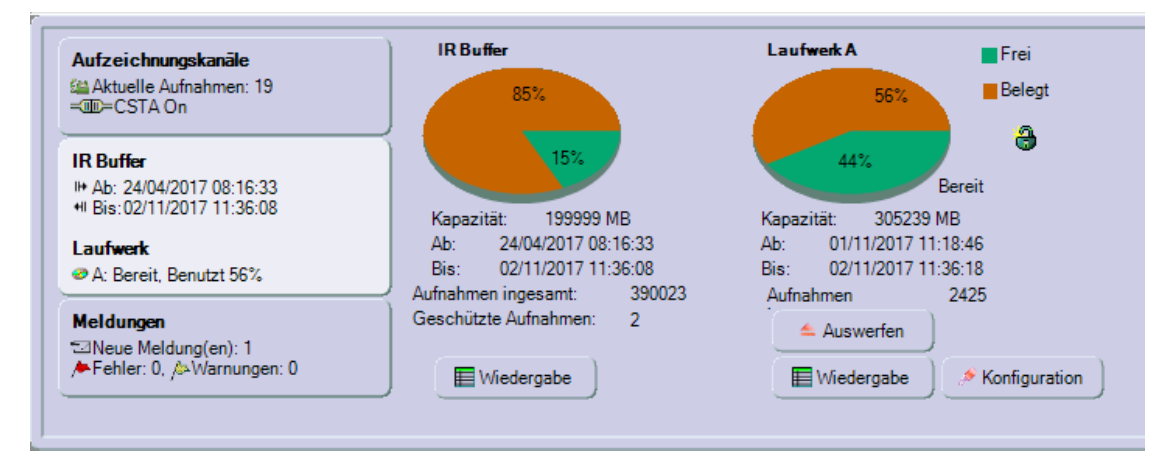

- Klicken Sie auf die Schaltfläche **Wiedergabe** des gewünschten Speichermediums. Das Fenster **Filter Aufzeichnungen** öffnet sich.
- Klicken Sie auf die Schaltfläche **Alle**. Die entsprechenden Aufzeichnungen werden in der Aufzeichnungsliste angezeigt (siehe auch "**[4.2](#page-33-0) Filter"**).

Auf Wechseldatenträgern werden Aufzeichnungen in speziellen Puffern gespeichert, sogenannten Wochenordnern. Die Rekorder-Software kann nur auf den aktuellen Wochenordner zugreifen (beginnend mit Montag)

Benutzen Sie die Workstation Applikation ("**[6.1](#page-67-1) Auswerte Software - Workstation**"), um auf ältere Ordner zugreifen zu können.

Wenn Sie nicht aktuelle Wochenordner auf Wechseldatenträgern kopieren, werden die direkt unter dem Diagramm angezeigten Informationen "**Von**" und "**Bis**" nicht angezeigt. .

#### <span id="page-31-1"></span>4.1.3 AUFZEICHNUNGSLISTE AKTUALISEREN

Klicken Sie in der Datenbankleiste auf **Alle Aufzeichnungen** (**4**), um die Aufzeichnungsliste zu aktualisieren. Die letzten Aufzeichnungen werden angezeigt.

Oder, klicken Sie in der Datenbankleiste auf **Datenbank durchsuchen** (**5**), das Fenster **Filter Aufzeichnungen** öffnet sich. Danach klicken Sie auf die Schaltfläche **Alle**. Die Aufzeichnungsliste wird aktualisiert und neueste Gespräche werden in der Aufzeichnungsliste **oben** angezeigt.

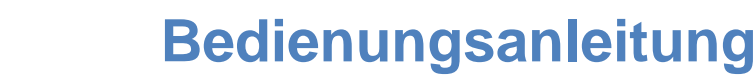

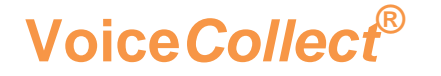

Optional kann auch die automatische Aktualisierung aktiviert werden (siehe "**[2.2.4](#page-16-0) [Rekorder Option](#page-16-0) / Sonstige**").

Wenn neue Aufzeichnungen verfügbar sind, aber noch nicht in der Aufzeichnungsliste angezeigt werden, erscheint in der Datenbankleiste ein blinkendes **Lampensymbol** (1). Wenn Sie auf **Alle Aufzeichnungen** klicken, werden die neuen Anrufe sofort angezeigt

#### <span id="page-32-0"></span>4.1.4 AUFZEICHNUNGSLISTE DURCHBLÄTTERN

Mit den folgenden 4 Schaltflächen in der Datenbankleiste, können Sie durch die Aufzeichnungsliste blättern:

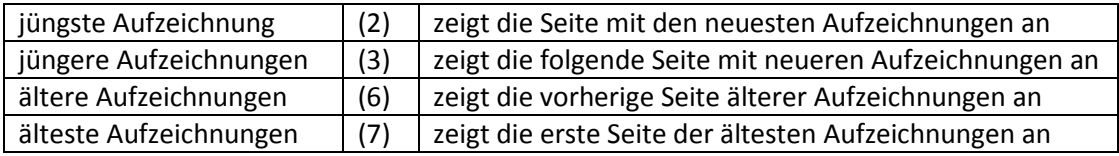

Die Anzahl der Aufzeichnungen pro Seite kann im Menü Optionen festgelegt werden. (siehe "**2.2.4 [Rekorder Option](#page-16-0) / Sonstige**").

Sollte die Anzahl der Aufzeichnungen pro Seite höher sein als die Anzahl der Aufzeichnungen, die im Fenster der Aufzeichnungsliste angezeigt werden können, wird neben der Datenbankleiste eine Bildlaufleiste angezeigt.

#### <span id="page-32-1"></span>4.1.5 AUFZEICHNUNGSLISTE EXPORTIEREN

Das Benutzerrecht **Export / Archivieren** muss freigeschaltet sein.

Diese Funktion erlaubt den Export des Inhalts der aktuellen Seite der Aufzeichnungsliste.

- Es werden nur die aktuell angezeigten Spalten der Aufzeichnungsliste exportiert (**txt-format**). Spalten, die angezeigt werden sollen, können im Menü **Filter** ausgewählt werden (siehe **4.1.1 Spalten einrichten**).
- Mithilfe der Funktion **Filter** (siehe **4.2 Filter**) können Sie nach den in der Aufzeichnungsliste gewünschten Aufzeichnungen filtern

Klicken Sie mit der rechten Maustaste in die Aufzeichnungsliste, um auf das Kontextmenü zuzugreifen. Wählen Sie die Option **Exportiere Aufzeichnungsliste**. Das **Standard-Speichern-Dialogfeld** erscheint und die Aufzeichnungsliste kann gespeichert werden.

#### <span id="page-32-2"></span>4.1.6 AUFZEICHNUNGSLISTE DRUCKEN

**P** Voraussetzung: Ein Drucker muss installiert sein.

Diese Funktion erlaubt das Drucken des Inhalts der aktuellen Seite der Aufzeichnungsliste

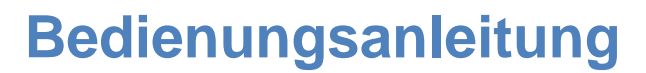

- Es werden nur die Spalten gedruckt, die im Menu **Druck Optionen** ausgewählt wurden. (siehe "**[5.4.2](#page-53-0) Optionen**").
- Mithilfe der Funktion **Filter** (siehe **4.2 Filter**) können Sie nach gewünschten Aufzeichnungen filtern.

Klicken Sie mit der rechten Maustaste in die Aufzeichnungsliste, um auf das Kontextmenü zuzugreifen. Wählen Sie die Option **Drucke Aufzeichnungsliste** und die Aufzeichnungsliste wird auf dem Standard Drucker gedruckt.

Wenn eine PDF Drucker installiert wurde, kann die Aufzeichnungsliste auch optional im PDF Format gedruckt werden.

#### <span id="page-33-0"></span>4.2 FILTER

**Voice***Collect***®**

Diese Funktion wird verwendet , um die Anzahl der aufgezeichneten Gespräche aufgrund der vom Benutzer festgelegten Kriterien zu begrenzen, d. h nach bestimmten Information innerhalb der Gesprächsliste zu filtern. Im Folgenden werden verschiedene Filtertypen beschrieben.

Klicken Sie entweder in der Datenbankleiste auf die Schaltfläche Datenbank durchsuchen **Follochen in der Menüleiste unter Aufnahme auf Filter, um das Fenster** Filter Aufzeichnungen zu öffnen.

Sollte im Moment noch kein Filter angewendet werden. erscheint das Standard Filter Dialogfeld.

Jedes Dialogfeld enthält die folgenden Schaltflächen:

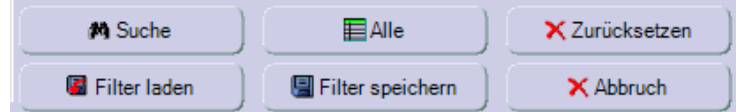

- <sup>o</sup> Klicken Sie auf Alle, um das Dialogfeld zu verlassen, ohne den aktuellen Status der Filter zu verlieren, obwohl der Filter nicht auf die aktuelle Aufzeichnungsliste angewendet wird.
- Verschiedene Filter können kombiniert werden.
- Klicken Sie auf **Zurücksetzen**, um alle Filter zu löschen und zurückzusetzen.
- Klicken Sie auf **Suche**, um den aktuellen Filter anzuwenden.
- <sup>o</sup> Klicken Sie auf Filter speichern und einen anzuwendenden Filter zu speichern
- <sup>o</sup> Klicken Sie auf Filter laden, um einen gespeicherten Filter zu laden und anzuwenden.

#### <span id="page-33-1"></span>4.2.1 FILTER KANAL

Das folgende Bild zeigt die Filteransicht mit dem Suchkriterium **Kanal**. Für das Kriterium Kanal kann nach Kanal Name, Kanal Nummer und Kanalgruppe gefiltert werden:

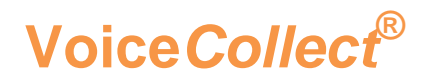

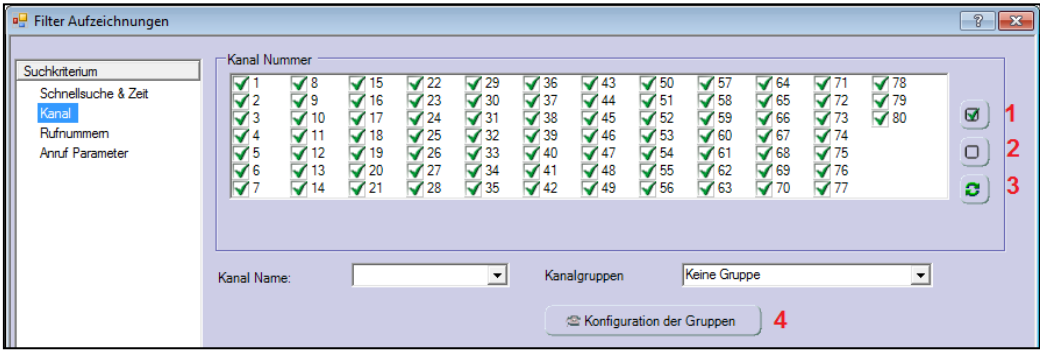

Klicken Sie auf den jeweiligen Kanal, um ihn für das Filtern zu benutzen bzw. nicht zu benutzen

Markierte Kanäle werden verwendet.

Dabei können Sie 3 Funktionen und Symbole zum Filtern der Kanal Nummer verwenden:

- Alle Kanäle auswählen **(1)**
- Alle ausgewählten Kanäle zurücksetzen **(2)**
- Alle ausgewählten Kanäle invertieren **(3)**

Klicken Sie auf die Schaltfläche **Konfiguration der Gruppen** *(4)*, um die Kanal Gruppen zu definieren.

In der Dropdown-Liste können Sie Gruppen auswählen, die als Filter verwendet werden sollen.

#### <span id="page-34-0"></span>4.2.2 FILTER ZEIT

Das folgende Bild zeigt die Filteransicht mit dem Suchkriterium **Schnellsuche & Zeit**

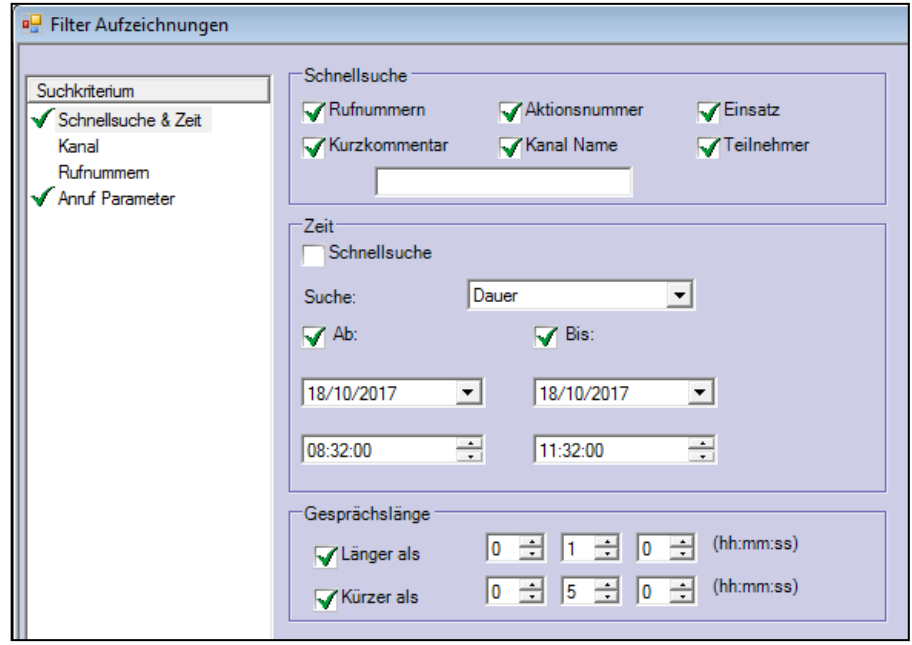

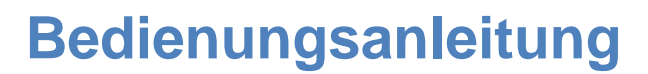

Das Häkchen vor dem Suchkriterium zeigt an, welcher Filter aktiviert wurde.

Der Bereich **Schnellsuche** wird verwendet, um schnell nach einer Zeichenfolge in der Datenbank basierend auf den ausgewählten Filtermöglichkeiten zu suchen. Wenn das Eingabefeld leer ist, wird kein Filter angewendet.

Der Bereich **Zeit** wird verwendet, um verschiedene Zeiträume zu definieren.

- Wenn das Feld **Schnellsuche** aktiviert ist, können vordefinierte Zeitbereiche in der Dropdown-Liste ausgewählt werden:
- <sup>o</sup> Alternativ kann der gewünschte Zeitraum festgelegt werden, indem Sie bei Bedarf die Kästchen "**Von**" und "**Bis**" markieren und die Zeitgrenzen eingeben.

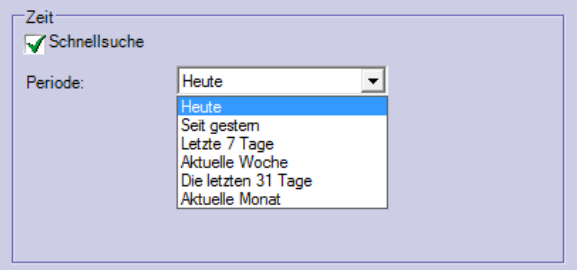

Der Bereich Gesprächslänge wird verwendet, um nach der Länge einzelner Aufzeichnungen zu filtern

 Aktivieren Sie die Kontrollkästchen **Länger als** und / oder **Kürzer als** und passen Sie die erforderlichen Werte an.

Alle Kriterien in diesem Fenster können miteinander kombiniert werden. Beachten Sie, dass bestimmte Kombinationen keine Suchergebnisse ergeben, wenn die Bedingungen nicht zusammenpassen.

#### <span id="page-35-0"></span>4.2.3 FILTER TELEFONNUMMER

**Voice***Collect***®**

Das folgende Bild zeigt die Filteransicht mit dem Suchkriterium ist **Rufnummern**

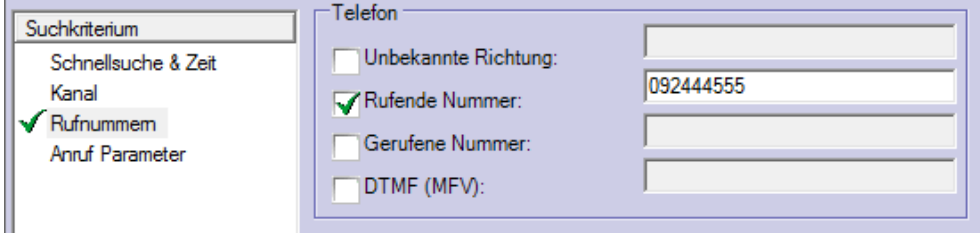

Folgende Parameter können verwendet werden:

- **Unbekannte Richtung**: Markieren Sie diese Option , wenn die Richtung des Anrufes unbekannt ist.
- **Rufende / Gerufene Nummer**: Geben Sie hier eine Rufnummer oder IP Addresse(VoIP) ein.
- **DTMF**: Geben Sie hier DTMF Ziffern ein.

Folgende Platzhalter werden unterstüzt:

- **? (Fragezeichen)** ersetzt genau ein Zeichen.
- **\* (Stern)** ersetzt eine Zeichenfolge.

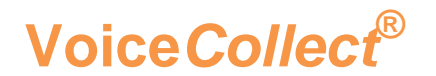

#### <span id="page-36-0"></span>4.2.4 FILTER ANRUF PARAMETER

Das folgende Bild zeigt die Filteransicht mit dem Suchkriterium **Anruf Parameter**

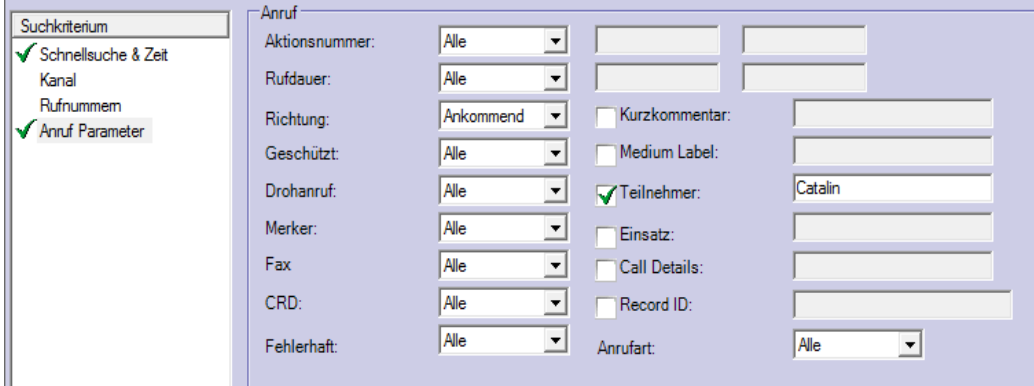

Dieses Filterkriterium gruppiert verschiedene Arten von Informationen, die als Filter verwendet werden können.

Je nach Filtertyp sind folgende Elemente verfügbar:

- Eine Drop-Down Liste mit evrschiedenen Optionen
- Entsprechende Eingabefelder
- Aufgrund der Vielzahl der verschiedenen Optionen, sollte beim Kombinieren auf die Plausibilität geachtet werden
- Ein Filter mit einer zugehörigen Dropdown-Liste ist nur dann deaktiviert, wenn die Option **Alle** angezeigt wird.
- Ein Filter wird nur dann aktiviert, wenn das entsprechende Kontrollkästchen markiert wurde. Ein Filter ist deaktiviert, wenn das entsprechend Kontrollkästchen nicht markiert wurde

#### <span id="page-36-1"></span>4.2.5 FILTER SPEICHERN UND LADEN

Komplexe Filter benötigen Zeit, um erstellt zu werden. Sie können daher die Schaltflächen **Filter speichern** und **Filter laden** verwenden, um bereits erstellte Filter zu speichern und wieder zu laden.

Der Filter wird in einer Datei mit der Erweiterung **[.flt]** standardmäßig im Verzeichnis **ATIS > Rekorder** gespeichert. Der Speicherort kann beim Speichern aber frei gewählt werden.

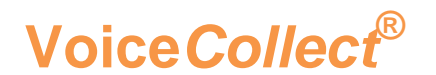

#### <span id="page-37-0"></span>4.2.6 SCHNELLSUCHE

Die Schaltfläche **Schnellsuche** in der Werkzeugleiste des Hauptfensters bietet schnellen Zugriff auf einige der meist verwendeten Filterkriterien. Geben Sie Ihre Suchkriterien ein, die einer der im Bereich Schnellsuche angegebenen Kategorien entsprechen

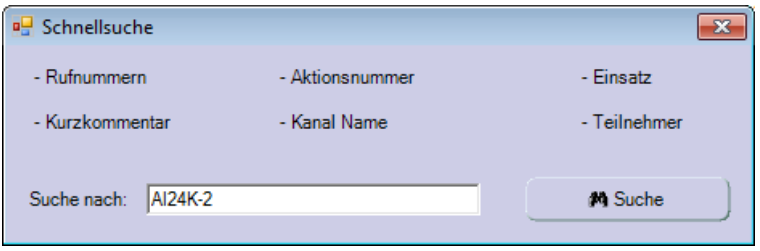

#### <span id="page-37-1"></span>4.3 AUFZEICHNUNGEN AUSWERTEN UND WIEDERGEBEN

Das Benutzerrecht Wiedergabe ist für diese Funktion erforderlich.

Die Bedien- und Informationsbereiche für Wiedergabe und Auswerten der Aufzeichnungen befinden sich unterhalb der Aufzeichnungsliste des Rekorder-Hauptfensters:

**Der Bereich Bedienung**:

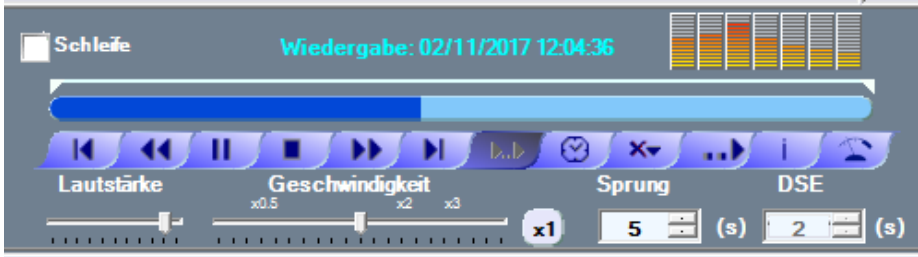

**Der Bereich Informationen**:

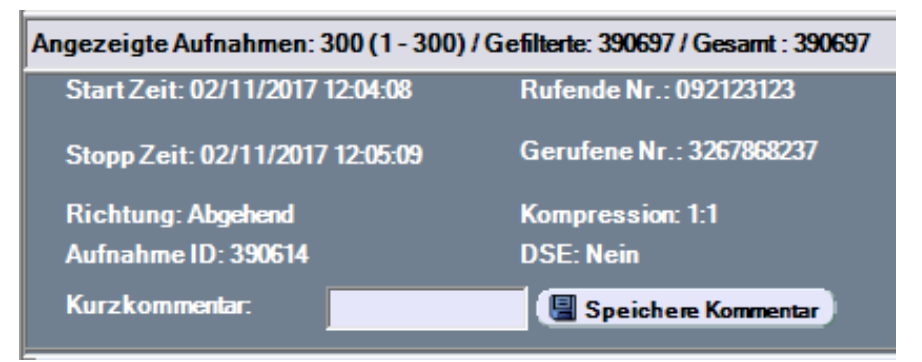

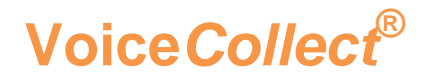

#### <span id="page-38-0"></span>4.3.1 AUFZEICHNUNGEN WIEDERGEBEN

Folgende Bedienelemente und Funktionen stehen zur Verfügung:

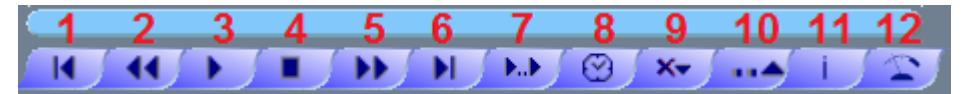

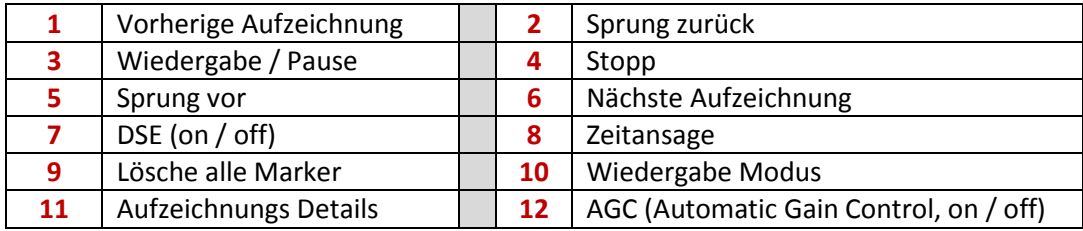

#### **Wiedergabe starten / stoppen**

- Es gibt 2 Möglichkeiten die Wiedergabe zu starten:
	- 1. Doppel-Klick auf die gewünschte Aufzeichnung in der Aufzeichnungsliste.
	- 2. Klicken Sie zunächst auf eine ausgewählte Aufzeichnung und dann auf **Wiedergabe** (**3**).
- Klicken Sie auf **Stop (4)** um jederzeit die Wiedergabe zu stoppen.
- In der Aufzeichnungsliste werden bestimmte Schriftfarben verwendet, um zu unterscheiden, ob die Aufzeichnungen bereits wiedergegeben wurden.

**Schwarz**: Die Aufzeichnung wurde noch nicht wiedergegeben **Lila**: Die Aufzeichnung wurde bereits wiedergegeben

- Wenn Sie eine Aufzeichnung anklicken, wird diese **blau** hervorgehoben. Während der Wiedergabe wird die Aufzeichnung dann **grau** hervorgehoben.
- Wenn Sie eine andere Aufzeichnung anklicken wird die vorherige Aufzeichnung **hellblau** hinterlegt.

#### **Optionen während der Wiedergabe**

- Während der Wiedergabe wird über dem Fortschrittsbalken Datum und Zeit der Aufzeichnung angezeigt. Sie können den Mauszeiger über den Fortschrittsbalken bewegen, um zu bestimmten Position das jeweilige Datum und die jeweilige Zeit der Aufzeichnung anzuzeigen (Tooltip).
- Die Wiedergabelautstärke kann jederzeit verändert werden, indem Sie den Regler Lautstärke (siehe 4.3 Bild "Bereich Bedienung") bewegen.
- $\degree$  Die Wiedergabegeschwindigkeit kann jederzeit verändert werden, indem Sie den Regler **Geschwindigkeit** (siehe Bild "**Bereich Bedienung**") bewegen. Klicken Sie auf die Schaltfläche **x1** und die Geschwindigkeit wird wieder zurückgesetzt.

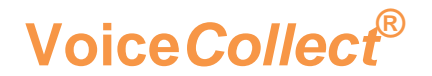

#### <span id="page-39-0"></span>4.3.2 WIEDERGABE MODUS ÄNDERN

Klicken Sie auf die Schaltfläche **Wiedergabe Modus** (**10**), um den Modus auszuwählen:

- Normal Wiedergabe
- Sequentiell aufwärts
- Sequentiell abwärts

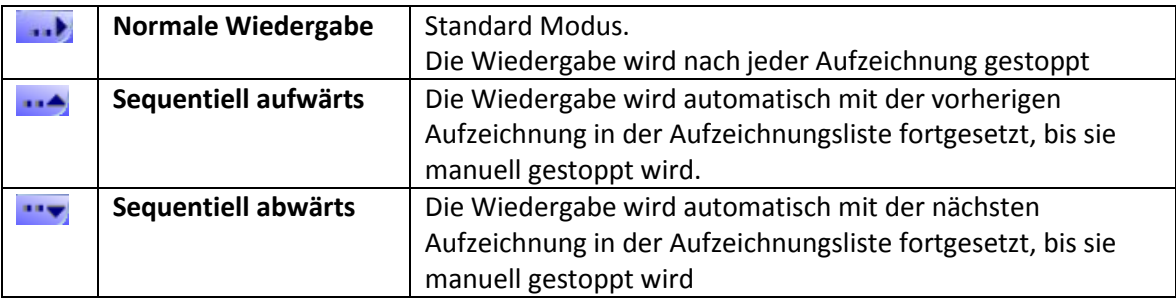

#### <span id="page-39-1"></span>4.3.3 SPRUNG VORWÄRTS ODER RÜCKWÄRTS

Es gibt 2 Möglichkeiten die gewünschte **Wiedergabeposition** innerhalb einer Aufzeichnung zu wählen oder zu verändern:

- 1. Bewegen Sie den Mauszeiger über den Fortschrittsbalken zu der gewünschten Position (siehe Info im Tooltip). Starten Sie die Wiedergabe und klicken Sie auf den Fortschrittsbalken, um von dieser Position fortzufahren.
- 2. Benutzen Sie die Felder **Sprung vor (5)** und **Sprung zurück (2)** um in voreingestellten Zeitintervallen innerhalb der Wiedergabe zu springen.

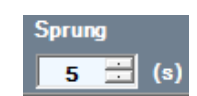

#### <span id="page-39-2"></span>4.3.4 DSE

DSE (**Digital Silence Encoding**) ist eine Option, um Pausen während der Aufnahme durch einen codierten Wert zu ersetzen. Diese Funktion ermöglicht eine Reduzierung der Dateigröße und erspart Speicherplatz.

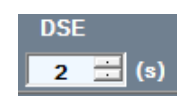

Wenn die Pause größer ist als der im DSE Feld eingestellte Wert, kann die tatsächliche Dauer der Pausen durch diesen Wert ersetzt werden. Wenn die Pause kleiner ist bleibt die tatsächliche Dauer unverändert

Wenn die Funktion **DSE** für einen Kanal aktiviert wurde (siehe **"5.4.1 Kanalkonfiguration"**), kann DSE während der Wiedergabe mit Click auf das DSE-Feld **(7)** aktiviert werden.

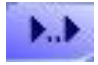

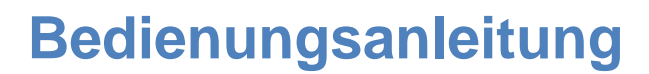

- DSE on: Pausen werden durch den eigestellten Wert ersetzt.
- DSE off: Pausen werden während der Wiedegabe rekonstruiert.
- <sup>o</sup> Sobald die Wiedergabe läuft, sind die DSE-Taste und das DSE-Feld deaktiviert. Änderungen können daher nur vor Beginn der Wiedergabe vorgenommen werden.

#### <span id="page-40-0"></span>4.3.5 ZEITANSAGE

**Voice***Collect***®**

Wenn die Zeitansage aktiviert ist, werden zu Beginn der Wiedergabe die Startzeit der Aufzeichnung und die Kanalnummer automatisch angesagt.

Klicken Sie auf das Feld **Zeitansage (8)**, um diese Funktion zu aktivieren.

#### <span id="page-40-1"></span>4.3.6 MARKIERUNGEN

Für die Auswertung von Aufzeichnungen kann es hilfreich sein, bestimmte Zeitpunkte der Aufzeichnung hervorzuheben. Dazu müssen Sie entsprechende Positionen auf dem Fortschrittsbalken markieren. Wenn Sie zur anderen Aufzeichnung wechseln, werden diese Markieren automatisch entfernt.

Um Markierungen zu setzen, müssen Sie die Wiedergabe starten.

Klicken Sie mit der rechten Maustaste im Fortschrittsbalken auf die gewünschte Position. Ein **rotes Dreieck** zeigt Ihnen die Position der gewünschten Markierung an.

Klicken Sie nochmals mit der rechte Maustaste auf die Markierung, um diese zu löschen.

Klicken Sie auf das Feld **Lösche alle Marker (9)**, um alle Markierungen zu löschen.

#### <span id="page-40-2"></span>4.3.7 WIEDERGABE SCHLEIFE

Die Funktion **Schleife** wird verwendet, um kontinuierlich die Aufzeichnung zwischen 2 ausgewählten Positionen wiederzugeben.

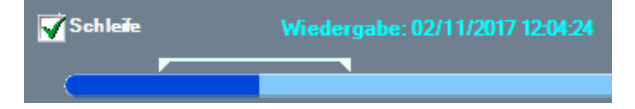

Aktivieren Sie die Funktion **Schleife**.

Bewegen Sie dann Anfang und Ende der Loop-Leiste (weißer Balken über dem Fortschrittsbalken) mit der Maus an die gewünschte Position und starten Sie die Wiedergabe

Deaktivieren Sie die Funktion **Schleife,** um die Wiedergabe zu stoppen**.**

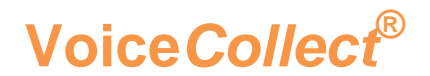

#### <span id="page-41-0"></span>4.3.8 AUFZEICHNUNGS DETAILS

Zusätzlich zu den im Bereich Informationen (siehe 4.3 Bild "Bereich Information"), die beim Start der Wiedergabe angezeigt werden, können alle Informationen zum ausgewählten Anruf in einem separaten Fenster angezeigt werden.

Klicken Sie auf das Feld **Aufzeichnungs Details (11)**, um alle Details der Aufzeichnung zu sehen.

#### <span id="page-41-1"></span>4.3.9 AGC WIEDERGABE

Die **AGC (Automatic Gain Control)** -Wiedergabe wird verwendet, um während der Wiedergabe Signale mit niedrigem Pegel zu erhöhen. Der Aufnahmepegel wird durch diese Funktion nicht verändert. Die AGC-Aufzeichnung kann unabhängig aktiviert werden (siehe **"5.4.2 Optionen**).

Klicken Sie auf das Feld **AGC (12)**, um die Funktion zu aktivieren.

Bitte beachten Sie, dass Sie die Funktion AGC nur vor dem Start der Wiedergabe aktivieren / deaktivieren können.

#### <span id="page-41-2"></span>4.3.10 AUFZEICHNUNGEN EXPORTIEREN

Das Benutzerrecht Export / Archivieren ist erforderlich.

Diese Funktion wird verwendet, um eine oder mehrere Aufzeichnungen in verschiedenen Audioformaten zu exportieren. Dabei wird jede Aufzeichnung als eigene Datei exportiert.

Eine einzelne Aufzeichnung kann als **ZIP-Datei** exportiert werden.

Es ist möglich, verschiedene Exportoptionen zu konfigurieren: siehe "**[5.4.2](#page-53-0) Optionen**"*.*

Bei aktivierter DSE-Option wird die DSE-codierte Pause durch die tatsächliche Dauer ersetzt.

Wählen Sie eine oder mehrere Aufzeichnungen aus der Aufzeichnungsliste und öffnen Sie mit einem Rechtsklick das Kontextmenü.

Wählen Sie **Exportiere Aufzeichnung** und das entsprechende Audioformat aus der Drop-Down Liste.

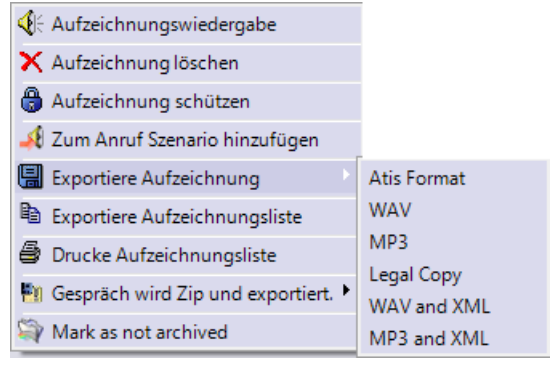

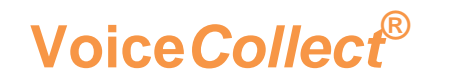

#### **ATIS Format**

Dieses **proprietäre** Format kann nur mit dem **VoiceCollect Workstation**-Programm oder dem **VoiceCollect-Player** (optional), der während des Exportvorgangs erstellt wurde, wiedergegeben werden.

#### **WAV**

Dieses Format kann mit **Windows Media Player** wiedergegeben werden.

#### **MP3**

Dieses Format kann mit jedem **MP3 Player** wiedergegeben werden.

#### **Legal Copy** (Option)

Dieses **proprietäre** Format kann nur mit dem **VoiceCollect Workstation**-Programm oder dem **VoiceCollect -Player** (optional), der während des Exportvorgangs erstellt wurde, wiedergegeben werden. Zusätzlich wird eine zusätzlichen Verifizierung, um die **Authentizität** der Aufnahme nachzuweisen, benutzt.

#### **WAV/MP3 and XML**

Zusätzlich zu den WAV- oder MP3-Formaten wird eine XML-Datei mit den **Metadaten** erstellt.

Geben Sie den gewünschten Pfad und Dateinamen ein und Klicken Sie auf **Speichern**. Wenn Sie in die Funktion **"Kundenseitiges Verzeichnis für den Export"** im Menü Optionen für den Export aktiviert haben und im Menu **Kanalkonfiguration** (5.4.1) den Pfad und das Audioformat definiert haben, werden die Aufzeichnungen automatisch exportiert.

Bei größeren Dateien wird eine Fortschrittsleiste angezeigt.

Einzelne WAV oder MP3 Dateien können im ZIP Format exportiert werden. Wählen Sie dafür in der Drop-Down Liste die Funktion **"Gespräch wird Zip und exportiert"** aus

Wenn Sie einzelne Aufzeichnungen in andere Formate als WAV- oder MP3-Dateien exportieren, wird die folgende Meldung angezeigt:

**Vollständiger Export erfolgreich durchgeführt.**

#### <span id="page-42-0"></span>4.4 PARALLEL WIEDERGABE

Das Benutzerrecht **Wiedergabe** ist erforderlich

Diese Funktion wird verwendet, um bis zu 16 Aufzeichnungen gleichzeitig wiederzugeben.

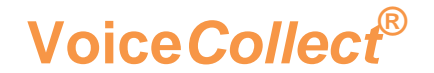

Die Parallel Wiedergabe wird zum Beispiel dazu verwendet, um separate Aufzeichnungen wiederzugeben und diese als eine einheitliche Konversation zu bilden.

#### 4.4.1 PARALLEL WIEDERGABE EINRICHTEN

<span id="page-43-0"></span>Klicken Sie in der Werkzeugleiste auf das Symbol "Parallel Wiedergabe / Anruf **Szenario"** oder wählen Sie im Menü **"Aufnahmen"** die Funktion **"Parallel Wiedergabe"** aus, um das Fenster **"Wiedergabe-Parameter"** zu öffnen (siehe folgende Abbildung)

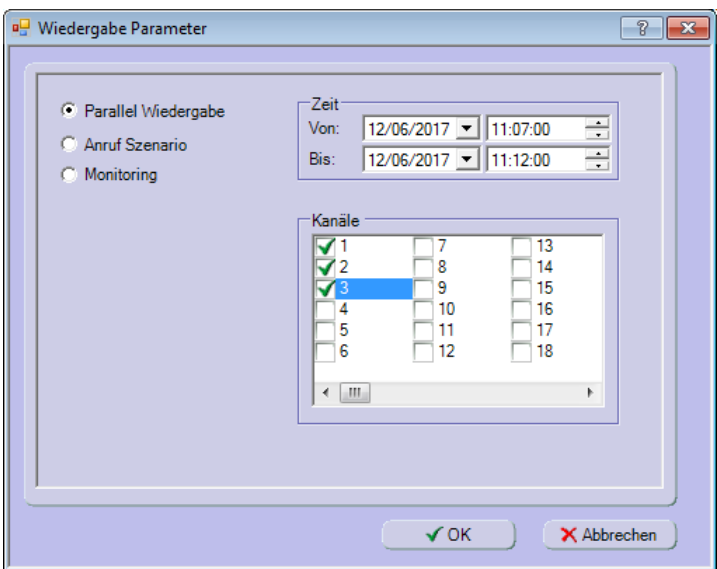

Aktivieren Sie die Funktion **Parallel Wiedergabe** und wählen Sie die gewünschte Zeitspanne und bis zu 16 Kanälen aus.

Die Zeitspanne, die automatisch im Bereich **Zeit (Von / Bis)**, angezeigt wird, entspricht den letzten 30 Minuten vor dem Starten dieser Funktion. Die Zeitspanne kann aber frei gewählt werden.

Kanäle, die gerade noch aufgezeichnet werden, können zusammen mit Kanälen, deren Aufzeichnung bereits beendet ist, ausgewählt werden.

Bestätigen Sie mit **OK** und das Fenster **Parallel Wiedergabe** wird angezeigt.

#### <span id="page-43-1"></span>4.4.2 PARALLEL WIEDERGABE STARTEN

Jeder Fortschrittsbalken **(6)** im Fenster **Parallel Wiedergabe** repräsentiert einen der ausgewählten Kanäle.

**Hellblaue** Bereiche zeigen an, wo Audiosignale vorhanden ist.

**Weiße** Bereiche zeigen an, wo kein Audiosignal vorhanden ist.

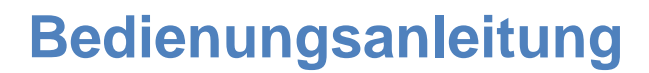

Klicken Sie auf die Schaltfläche **Start,** um die Parallel Wiedergabe zu starten. Bereiche mit Audiosignal, die gerade wiedergegeben werden, werden während der Wiedergabe **dunkelblau** hervorgehoben.

Die momentane Position der Wiedergabe ohne Audiosignal wird mit einem **grauen** Balken angezeigt

Die aktuelle Uhrzeit der Wiedergabe wird im Fenster oben angezeigt. Die Zeit wird auch Tool Tip angezeigt, wenn Sie die Maus über den Fortschrittsbalken bewegen.

Klicken Sie auf die Schaltfläche **Stop**, um die **Parallel Wiedergabe** zu stoppen. Die **grauen** und **dunkelblauen** Bereiche werden wieder zurückgesetzt.

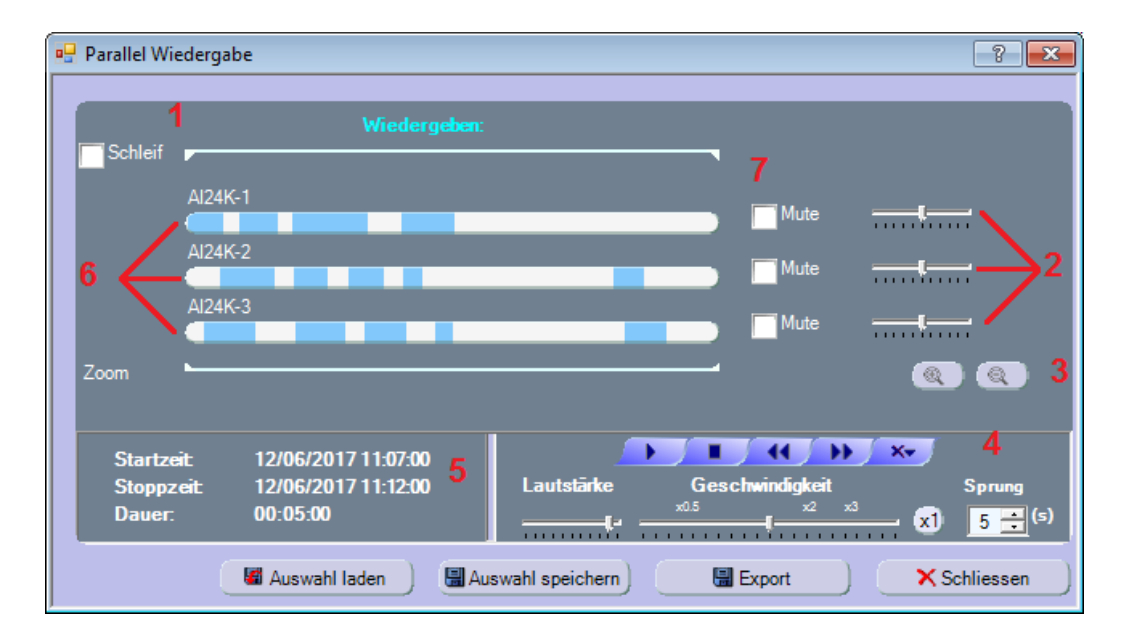

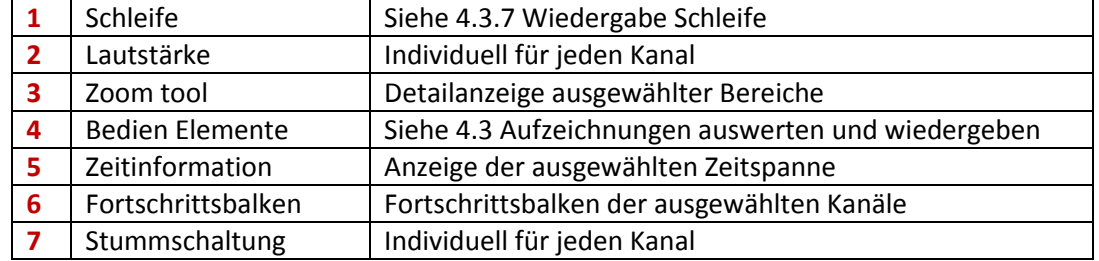

#### <span id="page-44-0"></span>4.4.3 ZOOM

**Voice***Collect***®**

Wenn ein großer Zeitbereich ausgewählt wurde, kann die Zoom Funktion hilfreich sein, um die Analyse wichtiger Audiobereiche zu ermöglichen.

Stellen Sie den gewünschten Zoombereich ein indem Sie die Position des Zoombalkens verändern. Mit den Schaltflächen **Zoom In / Zoom Out (3)** können Sie innerhalb des eingestellten Bereiches zoomen.  $Q$  $Q$ 

Im Bereich **Zeitinformation** (5) wird der ursprünglich gewählte Zeitintervall angezeigt.

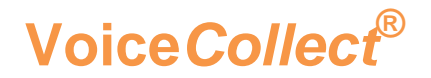

#### <span id="page-45-0"></span>4.4.4 PARALLEL WIEDERGABE SPEICHERN / LADEN

Klicken Sie auf die Schaltfläche **Auswahl speichern** bzw. **Auswahl laden**, um die aktuelle Kanalauswahl zu speichern bzw zu laden, um die Auswertung fortzusetzen.

Wenn Sie vorher die Zoom Funktion verwendet haben, wird der zuletzt gezoomte Zeitintervall angezeigt und gespeichert.

Geben Sie den gewünschten Pfad und Dateinamen ein und Klicken Sie auf **Speichern** Die Datei Extension ist **.ppar**.

Während des Speichervorgangs wird eine Fortschrittsbalken angezeigt und danach erscheint die Meldung **Selektierte Parallelwiedergabe ist exportiert**.

#### <span id="page-45-1"></span>4.4.5 PARALLEL WIEDERGABE EXPORTIEREN

Klicken Sie auf die Schaltfläche **Export**, um die ausgewählten und momentan angezeigten Aufzeichnungen zu exportieren.

Das Dateiformat ist entweder WAV oder MP3.

- Wählen Sie das Dateiformat aus, geben Sie den gewünschten Pfad und Dateinamen ein und Klicken Sie auf **Speichern** .
- Während des Speichervorgangs wird ein Fortschrittsbalken angezeigt und danach erscheint die Meldung **Vollständiger Export erfolgreich durchgeführt**.

Alle ausgewählten Kanäle werden dabei zu einer Audiodatei zusammengefasst. Der Dateiname hat folgende Struktur:

**Datum\_Zeit\_Länge\_ch1\_ch2\_ch3\_...Chn.wav (or mp3)**

#### <span id="page-45-2"></span>4.5 ANRUF SZENARIO

#### Das Benutzerrecht **Wiedergabe** ist erforderlich

Zuerst müssen Sie die gewünschten Aufzeichnungen aus der Aufzeichnungsliste auswählen.

Im Gegensatz zur Funktion Parallel Wiedergabe, die sich auf ausgewählte Kanäle in einem bestimmten Zeitbereich bezieht, konzentriert sich die Funktion **Anruf Szenario** auf die Auswahl von Aufzeichnungen (Anrufe), um sie in einer **Gruppe** zusammenzuführen.

Alle Funktionen, die für die Funktion **Parallel Wiedergabe** verwendet werden, stehen der Funktion **Anruf Szenario** auch zur Verfügung.

**.**

#### <span id="page-45-3"></span>4.5.1 ANRUF SZENARIO ERSTELLEN / SPEICHERN

Es ist zu empfehlen die Funktion **Filter** (siehe "**[4.2](#page-33-0) Filter**") zu verwenden, um nach maximal 16 Aufzeichnungskanäle und nach einen Zeitintervall zu filtern und einzelne Aufzeichnungen aus der angezeigten Aufzeichnungsliste auszuwählen.

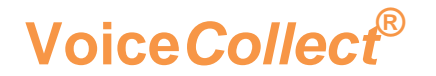

Klicken Sie mit einem Rechtsklick auf die Markierung und wählen Sie "Zum Anruf **Szenario Hinzufügen".** Das Fenster **Anruf Szenario** öffnet sich:

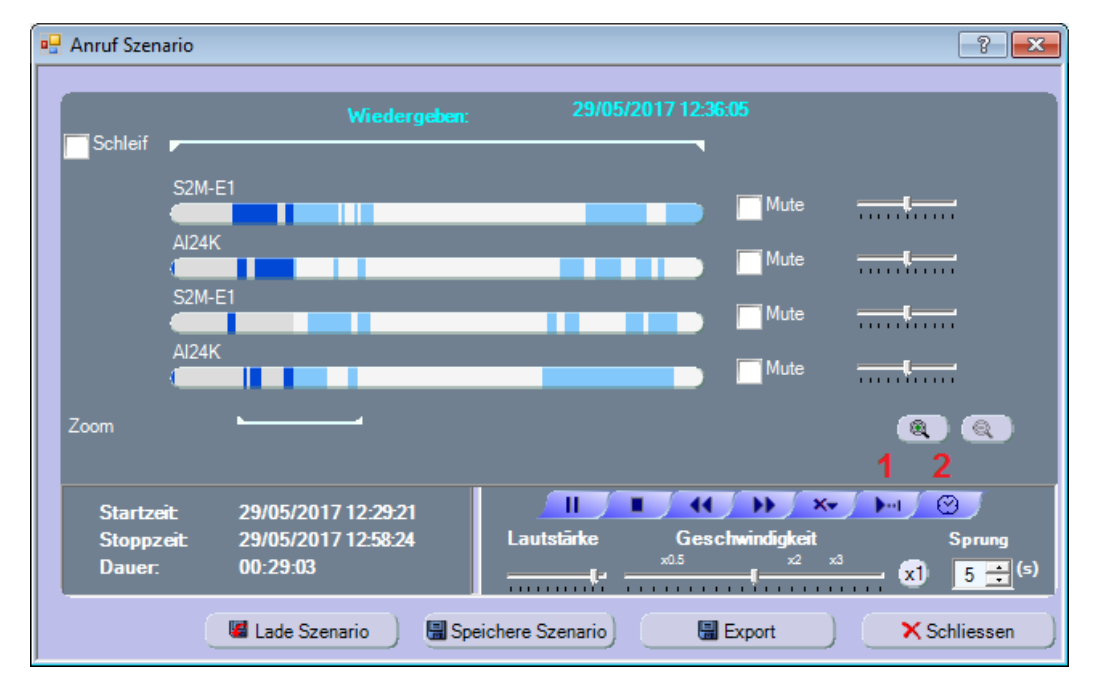

Im Unterschied zur Parallel Wiedergabe benutzt das **Anruf Szenario** 2 zusätzliche Funktionen:

1) Nächste Aktivität: Springt zur nächsten Aktivitat aller ausgewählten Kanäle. 2) Zeit Ansage: Sagt Start-und Stoppzeit vor jedem Audiosignal.

Klicken Sie auf Speichere Szenario um das **Anruf Szenario** zu speichern und für weitere Auswertungen wieder laden zu können. Geben Sie den gewünschten Pfad und Dateinamen ein und Klicken Sie auf **Speichern.**

Die Datei Extension ist .**scen**

Während des Speichervorgangs wird ein Fortschrittsbalken angezeigt und danach erscheint die Meldung **Vollständiger Export erfolgreich durchgeführt**.

**Anruf Szenario "Pfad\_Dateiname.scen" erfolgreich exportiert.** 

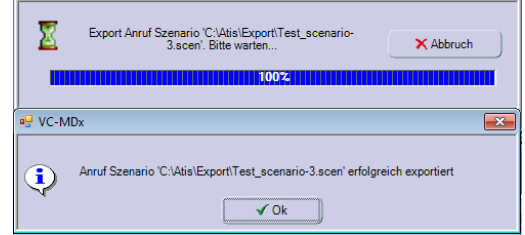

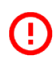

Nur das ursprüngliche Anruf Szenario wird gespeichert, nicht aber das Ergebnis nach eventuellem Zoomen.

#### <span id="page-46-0"></span>4.5.2 ANRUF SZENARIO LADEN

Klicken Sie in der Werkzeugleiste auf das Symbol "Parallel Wiedergabe / Anruf **Szenario"** und wählen Sie Anruf Szenario aus. Sie können auch in der Menüleiste auf

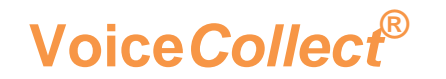

Aufnahmen klicken und dann Anruf Szenario auswählen. Das Fenster **Anruf Szenario** wird geöffnet.

- Da noch kein Anruf Szenario geladen wurde, ist der Berich für die Fortschrittbalken zunächst leer.
- Klicken Sie auf **lade Szenario**, um ein gespeichertes Anruf Szenario zu laden Wählen Sie die gewünschte Anruf Szenario Datei aus und klicken auf **Öffnen**.

#### <span id="page-47-0"></span>4.5.3 ANRUF SZENARIO EXPORTIEREN

Klicken Sie auf die Schaltfläche **Export**, um das momentan angezeigte Anruf Szenario als Audiodatei zu exportieren.

Das Dateiformat ist entweder **WAV** oder **MP3**.

- Wählen Sie das Dateiformat aus, geben Sie den gewünschten Pfad und Dateinamen ein und Klicken Sie auf **Speichern** .
- Während des Speichervorgangs wird ein Fortschrittsbalken angezeigt und danach erscheint die Meldung **Vollständiger Export erfolgreich durchgeführt**.

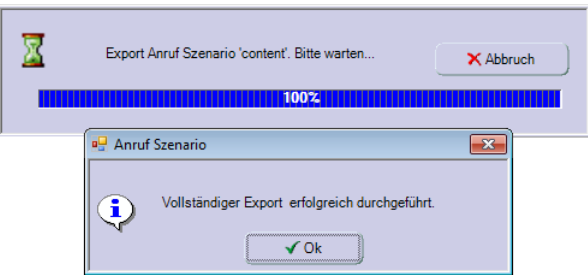

Alle ausgewählten Kanäle werden dabei zu einer Audiodatei zusammengefasst.

#### <span id="page-47-1"></span>4.6 PARALLEL MONITORING

Das Benutzerrecht **Live mithören** ist erforderlich.

Diese Funktion wird verwendet, um gleichzeitig mehrere Kanäle **live** mitzuhören.

#### <span id="page-47-2"></span>4.6.1 PARALLEL MONITORING EINRICHTEN

Klicken Sie in der Werkzeugleiste auf das Symbol **"Parallel Wiedergabe / Anruf Szenario"**

Aktivieren Sie im Fenster **Wiedergabe Parameter** die Funktion **Monitoring** und wählen Sie bis zu 16 Kanäle aus.

Klicken Sie auf **OK** , um das Fenster *Parallel Monitoring* zu öffnen.

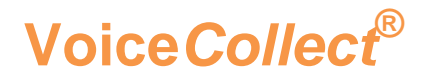

#### <span id="page-48-0"></span>4.6.2 PARALLEL MONITORING STARTEN

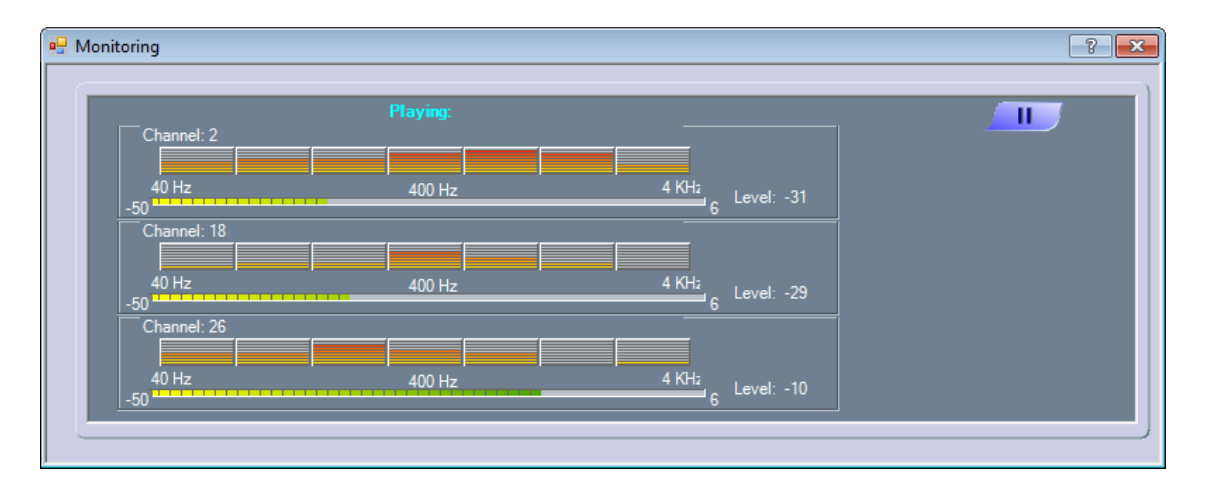

Die Funktion **Parallel Monitoring** wird direkt gestartet sobald das Fenster **Monitoring** erscheint.

Eine einzelne Schaltfläche ist verfügbar, um die Monitoring Funktion anzuhalten oder neu zu starten. Das Symbol der Schaltfläche wechselt und zeigt die nächste mögliche Aktion an.

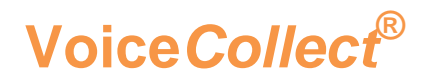

#### <span id="page-49-0"></span>5 PROGRAMM MENÜS

#### <span id="page-49-1"></span>5.1 VERRIEGLEN (SPERREN)

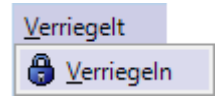

#### <span id="page-49-2"></span>5.1.1 PROGRAMM VERRIEGELN

Die Funktion **Verriegeln** wird verwendet, um das Programm gegen nicht authorisierten Zugiff zu schützen.

Diese Funktion meldet den aktuellen Benutzer ab.

Der Rekorder funktioniert weiterhin normal, aber der Zugriff ist erst wieder verfügbar, wenn sich ein autorisierter Benutzer angemeldet hat.

Klicken Sie auf das Symbol **Verriegeln** in der Werkzeugleiste, um Funktion **Verriegeln** auszuführen.

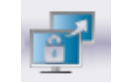

Eine weitere Option **Soft Switch Off** ist vorsorglich zu verwenden, da sie das Programm beendet.

#### <span id="page-49-3"></span>5.2 ANZEIGEN

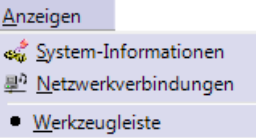

#### <span id="page-49-4"></span>5.2.1 SYSTEM INFORMATION

Diese Funktion zeigt, wie in der folgenden Abbildung dargestellt, verschiedene Setup Information an.

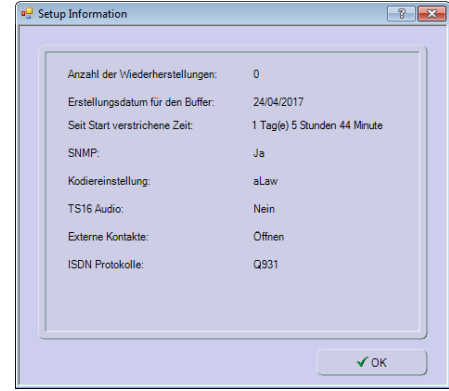

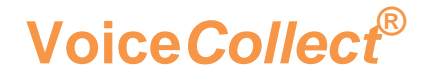

Diese Funktion kann ebenfalls über das Symbol "Systeminformation" in der Werkzeugleiste ausgeführt werden.

#### <span id="page-50-0"></span>5.2.2 NETZWERKVERBINDUNGEN

Diese Funktion bietet eine Übersicht über alle Netzwerkverbindungen, z. B. Administrator- oder Workstation-Programm.

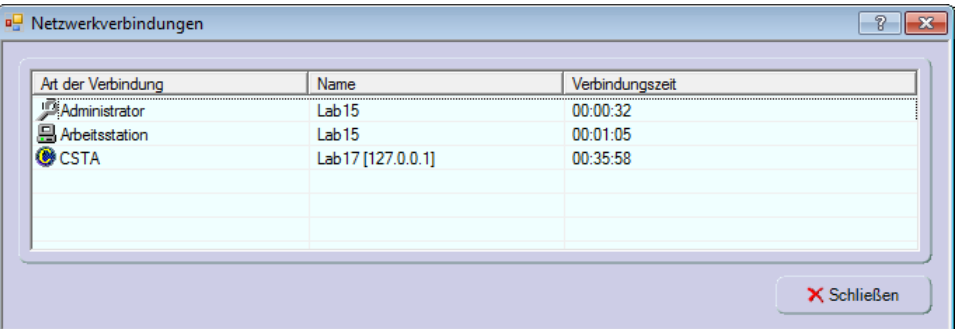

Jedes verbundene Element wird durch seinen Typ, Namen und Dauer der Verbindung identifiziert.

Diese Funktion kann ebenfalls über das Symbol "Netzwerkverbindungen" in der Werkzeugleiste ausgeführt werden

#### <span id="page-50-1"></span>5.2.3 WERKZEUGLEISTE

Diese Funktion zeigt oder versteckt die Werkzeugleiste.

#### <span id="page-50-2"></span>5.3 AUFNAHMEN

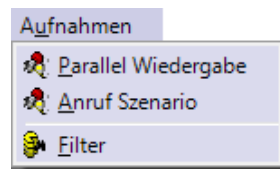

#### <span id="page-50-3"></span>5.3.1 PARALLEL WIEDERGABE

Diese Funktion ist beschrieben unter "**[4.4](#page-42-0) Parallel Wiedergabe**".

#### <span id="page-50-4"></span>5.3.2 ANRUF SZENARIO

Diese Funktion ist beschrieben unter "Error! Reference source not found. **Anruf Szenario**".

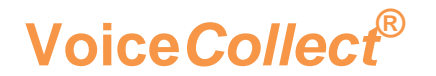

#### <span id="page-51-0"></span>5.3.3 FILTER

Diese Funktion ist beschrieben unter "[4.2](#page-33-0) Filter".

#### <span id="page-51-1"></span>5.4 EINSTELLUNGEN

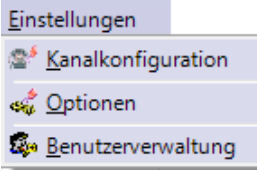

#### <span id="page-51-2"></span>5.4.1 KANALKONFIGURATION

Diese Funktion kann ebenfalls über das Symbol "Kanalkonfiguration" in der Werkzeugleiste ausgeführt werden.  $\sqrt{a}$ 

Zusätzlich zu den grundlegenden Informationen unter "**2.2.3 Aufzeichnungskanäle**", gibt es eine detaillierte Beschreibung der Parameter.

Die verschiedenen Einstellungen, abhängig vom Typ der Schnittstellenkarte, sind wie folgt:

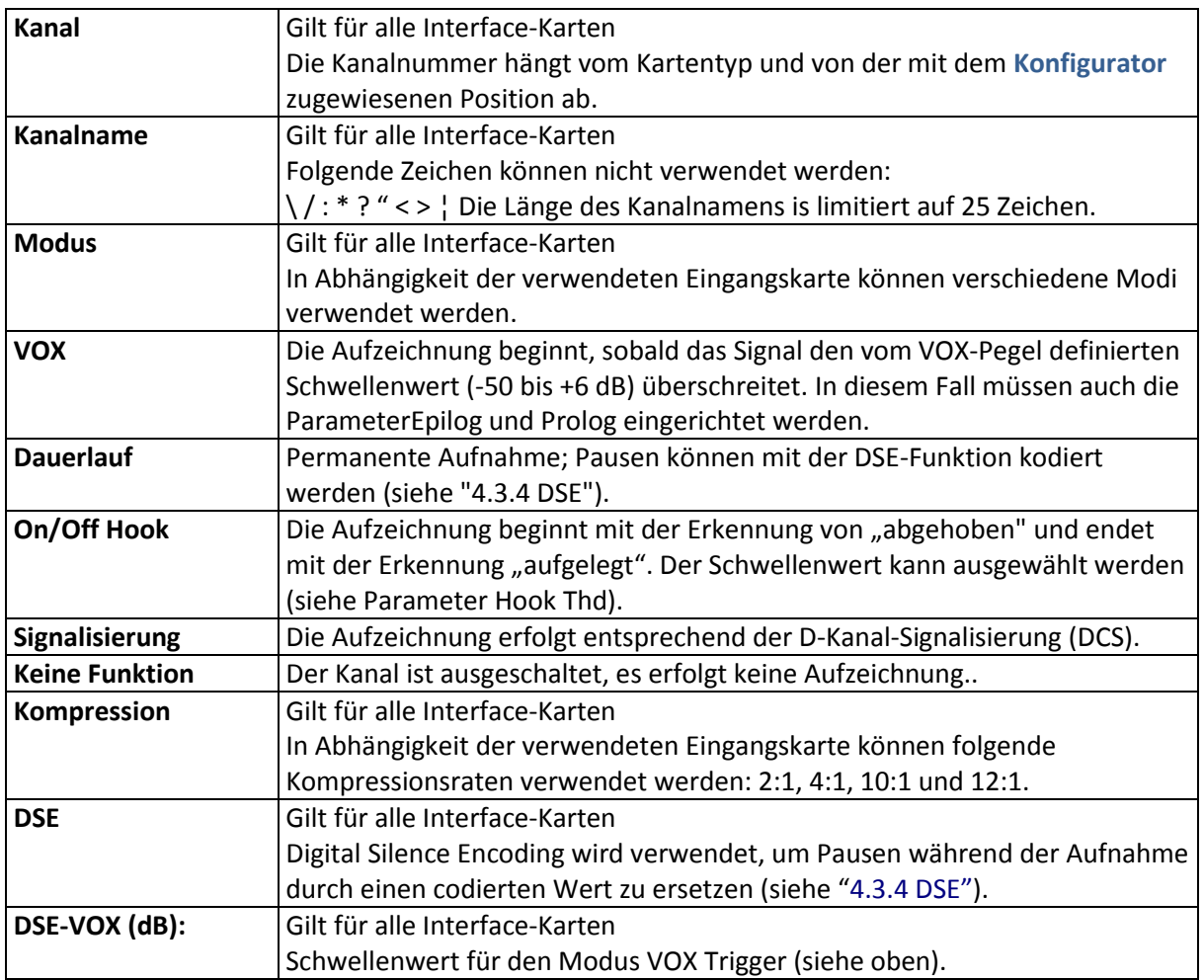

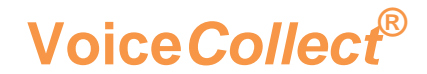

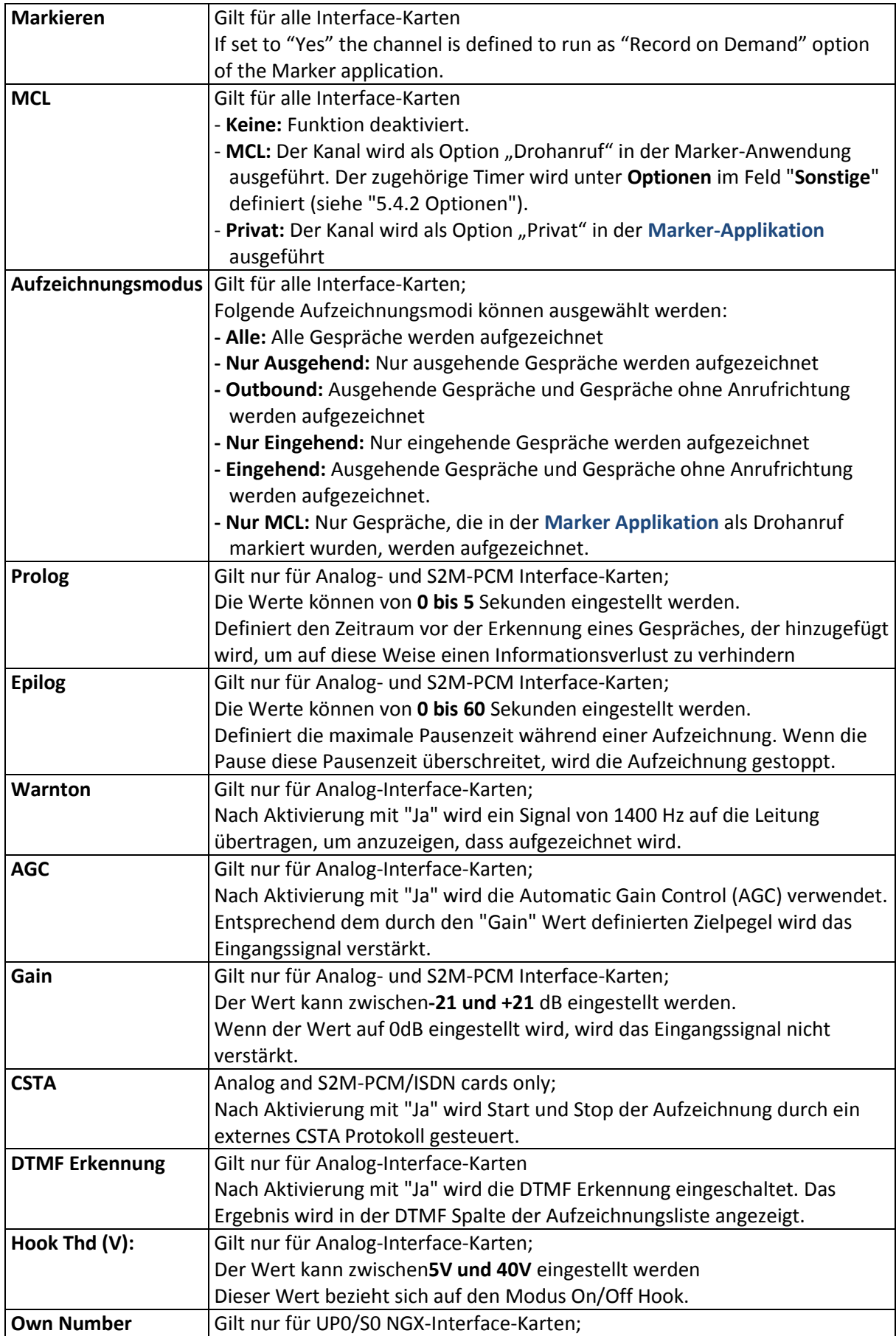

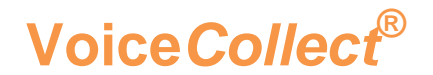

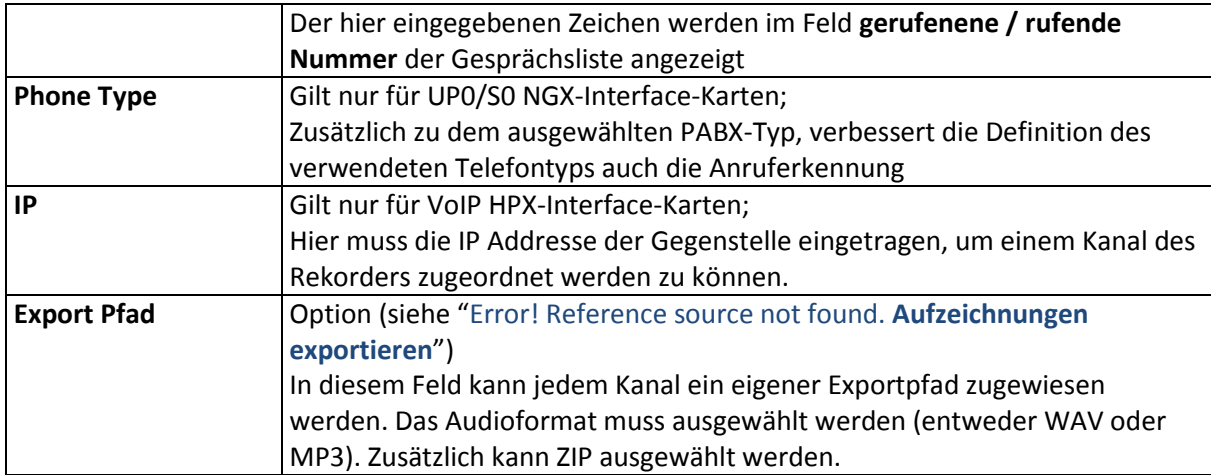

#### <span id="page-53-0"></span>5.4.2 OPTIONEN

Diese Funktion kann über das Symbol "**Optionen**" in der Werkzeugleiste ausgeführt werden.

Schaltflächen zum Speichern, Laden und Übernehmen von Änderungen finden unten in jedem Feld

Diese Einstellungen können gespeichert und von mehreren Rekordern verwendet werden. Die Datei hat die Erweiterung [**.config**].

Folgende Parameter können eingestellt werden:

#### **Globale Optionen**

Folgende Optionen können hier aktiviert und eingestellt werden:

**Disc Label drucken**

Nachdem das Speichermedium ausgeworfen wurde, wird das zugehörige Label gedruckt.

**Sprachauswahl beim Start** 

Wird diese Option aktiviert, wird nach dem Start des **Rekorders** eine Dialogbox zum Ändern der Rekorder Sprache angezeigt.

- **Minimale Gesprächsdauer:** (siehe "**[2.2.4](#page-16-0) Rekorder Optionen**")
- **Maximale Gesprächsdauer:**(siehe "**[2.2.4](#page-16-0) Rekorder Optionen** ")
- **Schreibschutzdauer für IR-Buffer:** (siehe "**[2.2.4](#page-16-0) Rekorder Optionen**")
- **Time to Live (TTL)**

Werte können im Bereich von 1 bis 999 Tagen eingestellt werden. Definiert, wie lange die Aufzeichnungen im IR-Buffer gespeichert bleiben, bevor sie gelöscht werden. TTL gilt für alle nicht manuell oder durch die Option **Markierte Kanäle** (Time to live 2) geschützten Aufzeichnungen

**Markierte Kanäle**

Werte können im Bereich von **1 bis 999 Tagen** eingestellt werden. Im Gegensatz zur Funktion **Time to live (TTL)**, die für Aufzeichnungen gilt, bezieht sich diese Option auf TTL für Kanäle. Alle Aufzeichnungen, die zu den ausgewählten

### **Bedienungsanleitung**

**Voice***Collect***®**

Kanälen gehören, werden für den eingestellten Zeitraum vor dem Löschen geschützt.

Diese Option hat Vorrang vor TTL.

Im Bereich "**Aufzeichnungskanäle**" werden markierte Kanäle mit einem Symbol (**roter Pfeil**) gekennzeichnet.

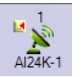

#### **Auto Verriegelung aktivieren**

Werte können im Bereich von 1 bis 120 Minuten eingestellt werden. Die Funktion Verriegeln (siehe "Error! Reference source not found. **Verriegeln / Sperren"**) wird nach der eingestellten Zeit automatisch aktiviert.

#### **Use strong password**

Wenn diese Option aktiviert ist, muss das Password aus mindestens 8 Zeichen mit Groß- und Kleinbuchstaben und Sonderzeichen bestehen.

#### **AGC Level (dB)**

Werte können im Bereich von **30dB bis 0dB** eingestellt werden **-.** Mit dieser Option wird die AGC für die Wiedergabe aktiviert.

#### **Ein-/Ausgeschlossene Nummern**

Diese Funktion dient zur Aufzeichnung von eingeschlossenen oder eingeschlossenen Nummern, die in der nebenstehenden Liste eingetragen wurden.

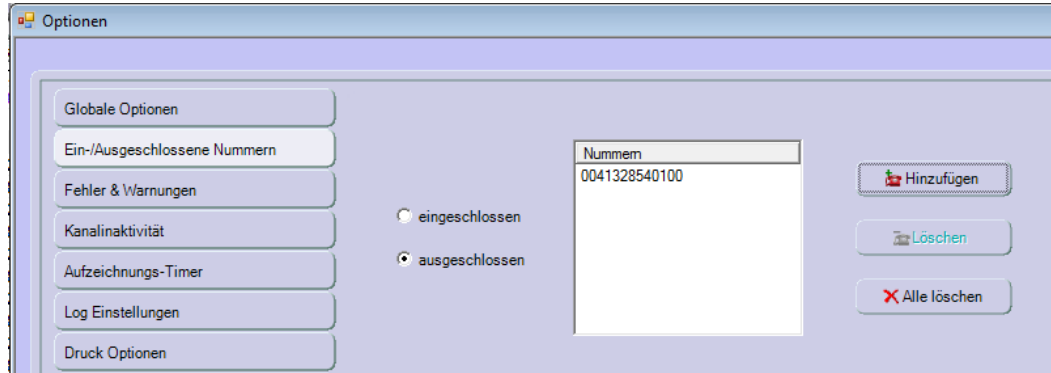

#### **Fehler & Warnungen**

Siehe "[2.2.4](#page-16-0) [Rekorder Option](#page-16-0)", um die Liste der Fehler & Warnungen anzusehen.

Die ausgewählten Fehler & Warnungen werden in der **Rekorder Hauptansicht** im **Feld Warnungen** angezeigt (see "**Error! Reference source not found.** Meldungen anzeigen").

#### **Kanalinaktivität**

Diese Funktion wird zur Überwachung der Kanalaktivität verwendet.

- Werte können im Bereich von **0 bis 24 Stunden** eingestellt werden.
- Wählen Sie die gewünschten Kanäle aus und klicken Sie auf die Spalte **Stunde(n).** Geben Sie dann die maximale Inaktivitätsperiode ein, nach der eine Warnung ausgelöst wird.

**Aufzeichnungs-Timer**

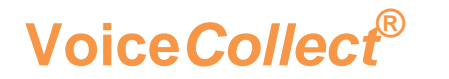

Diese Funktion wird verwendet, um einen flexiblen Aufzeichnungs-Timer zu konfigurieren und zu aktivieren. Verschiedene Timer können so konfiguriert werden, dass pro Kanal täglich oder wöchentlich zu bestimmten Zeiten aufgezeichnet wird.

Klicken Sie auf die Schaltfläche **Hinzufügen**, um einen neuen Aufzeichnungs-Timer zu konfigurieren

- Um einen wöchentlichen Aufzeichnungs-Timer zu generieren, aktivieren Sie das Kontrollkästchen **Weekly Schedule** und wählen Sie mithilfe der Felder **Von / Bis** den Zeitbereich aus.
- Um einen täglichen Aufzeichnungs-Timer zu generieren, aktivieren Sie das Kontrollkästchen **Daily Schedule**, um für jeden Tag mithilfe der Felder **Von / Bis** den gleichen Zeitraum auszuwählen.
- Um einen, mehrere oder alle Kanäle zu aktivieren, klicken Sie auf **Alle Kanäle** oder **Diese Kanäle** und aktivieren Sie die Kontrollkästchen der gewünschten Kanäle.

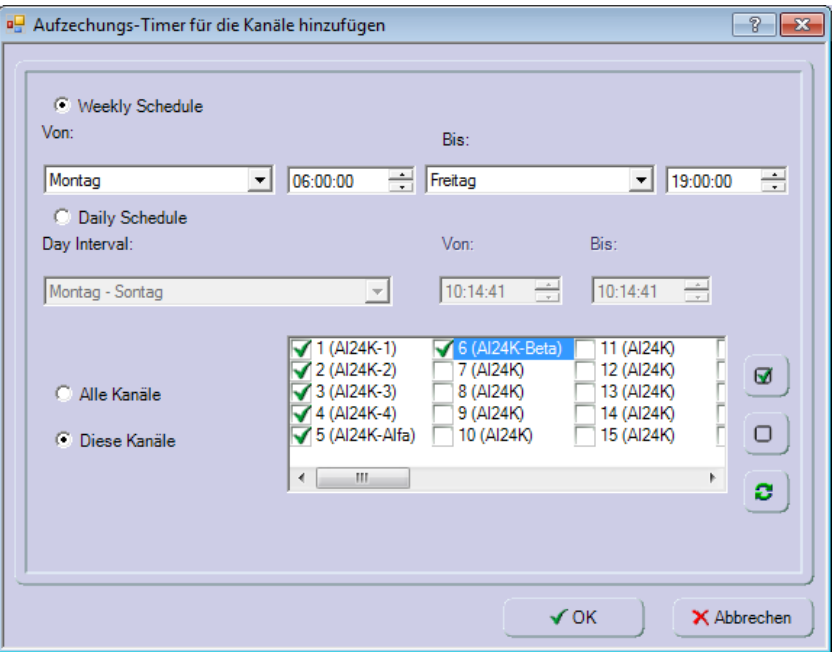

<sup>o</sup> Sie können mehrere Timer erstellen. Die Timer erscheinen im Hauptfenster, wie in der folgenden Abbildung zu sehen ist:

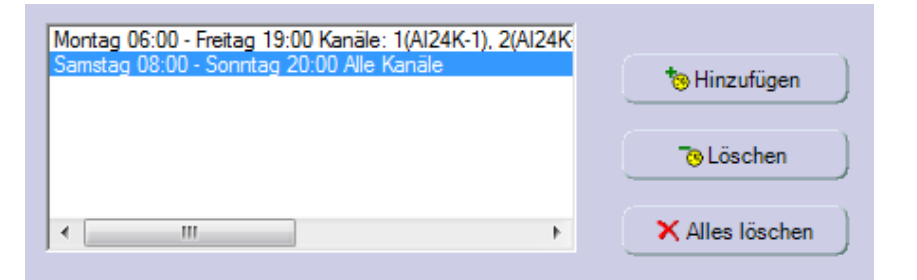

 Klicken Sie auf **Löschen** oder **Alles löschen,** um einen markierten Timer oder alle Timer zu löschen.

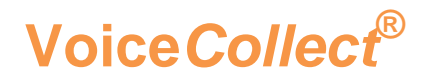

#### **Log Einstellungen**

Die folgende Abbildung zeigt die Standard Log Einstellungen.

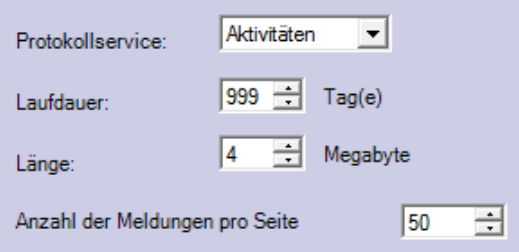

- Jeder Protokollservice kann seine eigenen Einstellungen verwenden.
- Die Laufdauer (**Time to Live**) kann zwischen **1 bis 999** Tage ausgewählt werden.
- Die Länge kann zwischen **1 bis 4** MB ausgewählt werden.
- Die Anzahl der Meldungen pro Seite kann zwischen **50 bis 500** ausgewählt werden.

#### **Druck Optionen**

Diese Funktion gilt für alle Druckvorgänge, die über das Kontextmenü der Aufzeichnungsliste durch Klicken auf **Aufzeichnungsliste drucken** gestartet wird.

- Wählen Sie die Spalten der Aufzeichnungsliste, die gedruckt werden sollen aus, indem Sie die entsprechenden Kontrollkästchen markieren.
- Die Spaltenposition kann mit den entsprechenden Schaltflächen **Nach oben** oder **Nach unten** verschoben werden.
- Danach klicken Sie auf **Einstellungen übernehmen**.

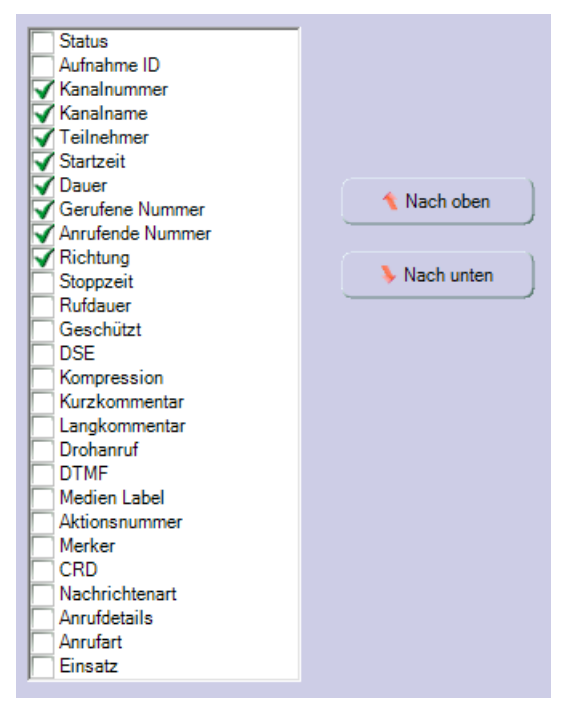

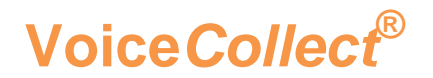

#### **Optionen für den Export**

Mit dieser Funktion werden die Optionen der Exportfunktion festgelegt, die über das Kontextmenü der Aufzeichnungsliste ausgeführt werden können(siehe "Error! Reference source not found. **Aufzeichnungen exportieren**").

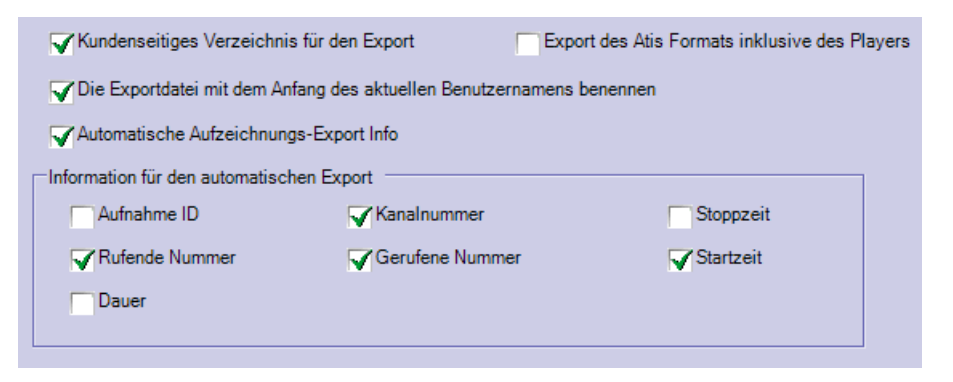

#### **Kundenseitiges Verzeichnis für den Export**

Wenn Sie diese Option aktivieren, können Sie für jeden Kanal ein anderes Exportverzeichnis definieren. Die Spalte Exportpfad ist dann im Bereich Kanalkonfiguration verfügbar.

#### **Export des ATIS Formats inclusive des Players**

Aktivieren Sie diese Option, wenn Sie der im ATIS Format exportierten Aufzeichnung einen Player hinzufügen möchten

**Die Exportdatei mit dem Anfang des aktuellen Benutzernamens benennen** Aktivieren Sie diese Option, wenn die Initialen des aktuellen Benutzers am Anfang des exportierten Dateinamens hinzugefügt werden sollen

#### **Automatische Aufzeichnungs-Export Info**

Aktivieren Sie diese Option, wenn Sie Informationen auswählen möchten, die sich im Bereich **Informationen für den automatischen Export** befinden.Aktivieren Sie die Kontrollkästchen, um auszuwählen, welche zusätzlichen Informationen zu den exportierten Dateien hinzugefügt werden sollen.

Diese Funktion gilt auch für Dateien, die per E-Mail geschickt wurden.

#### **Email Alarm**

Mit dieser Funktion wird festgelegt, welche Fehler automatische eine Nachricht per E-Mail auslösen sollen.

Die Nachrichten werden an die in den **"Mail Einstellungen"** festgelegte Adresse gesendet. Daher müssen Sie vor dem Konfigurieren der E-Mail-Benachrichtigung die "**E-Mail-Einstellungen**" einrichten

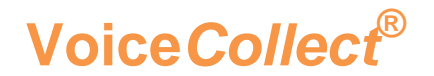

Folgende Fehler und Warnungen können ausgewählt werden:

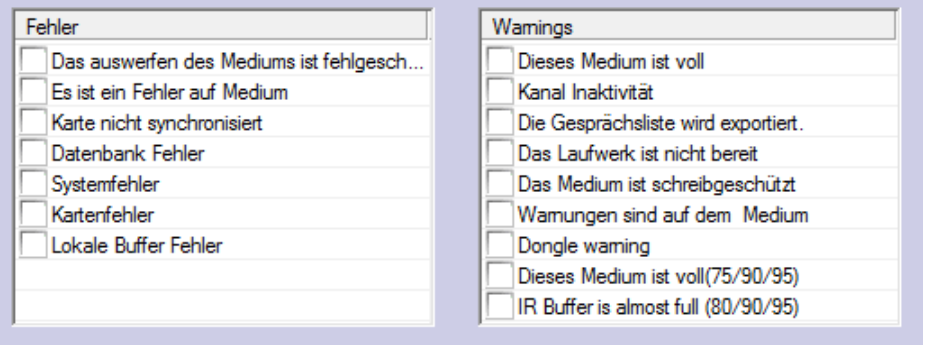

#### **Mail Einstellungen**

Diese Funktion werden verwendet, um die Alarme des Rekorders, die in der Option **E-Mail Alarm** definiert sind, versenden zu können.

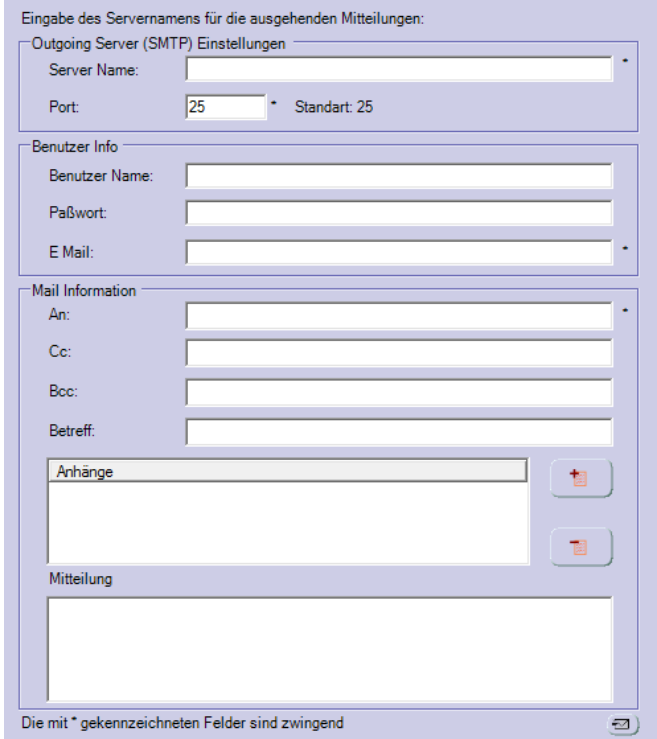

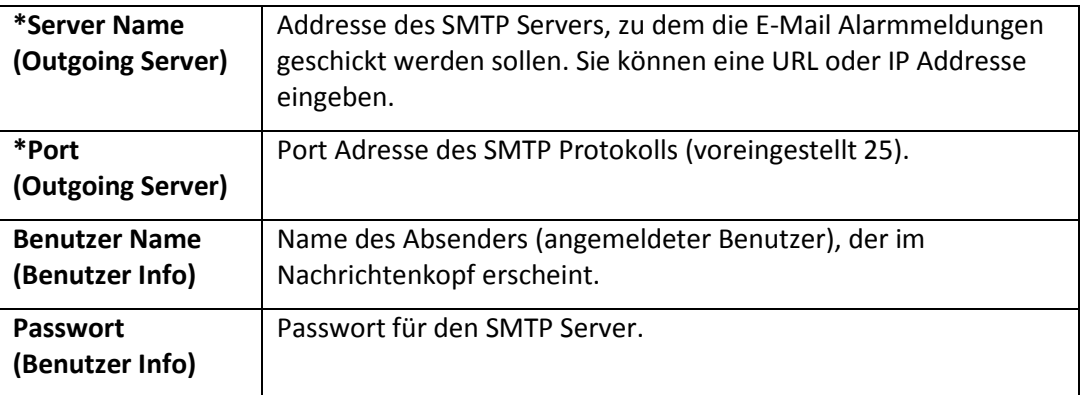

### **Bedienungsanleitung**

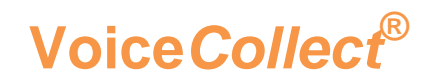

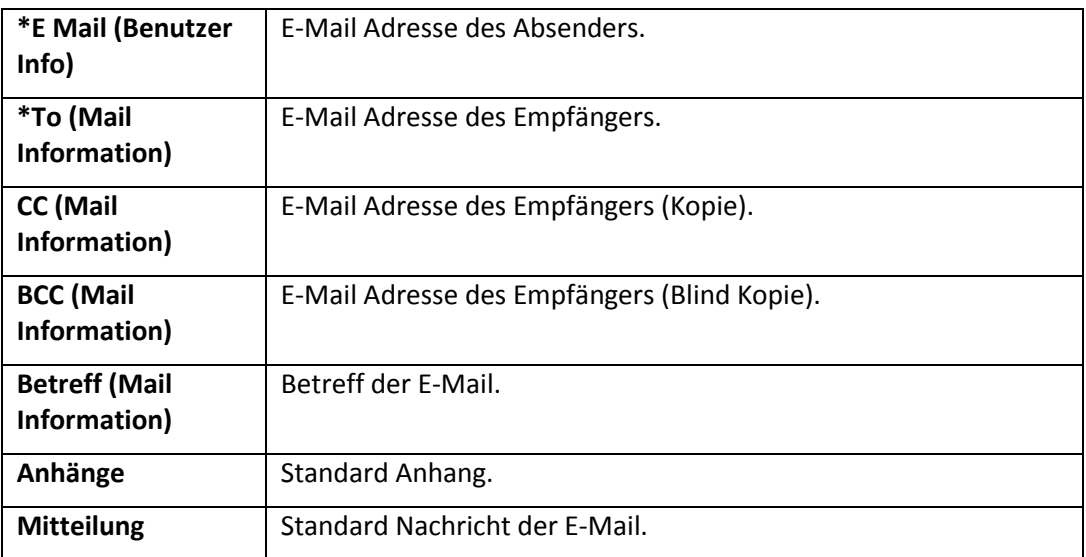

Felder mit einem (\*) sind Pflichtfelder.

Sie können eine Test E-Mail senden, indem Sie auf das Briefsymbol in der unteren rechten Ecke klicken.

#### **Sonstige**

Die Parameter sind in drei Bereiche unterteilt:

#### **"Anzahl der Einträge zum Anzeigen"**

Siehe"**[2.2.4](#page-16-0) Rekorder Optionen**".

Werte für " **Anzahl der Einträge zum Anzeigen** " können im Bereich von 25 bis 2000 ausgewählt werden. Die Anzahl ist jedoch auf 300 begrenzt, wenn der automatische Aktualisierungsmodus aktiviert ist.

Werte für "**Aktualisierungsintervall**" können im Bereich von **30s bis 86400s**  ausgewählt werden.

#### **"Hot Stand By"**

Diese Funktion setzt voraus, dass 2 redundante Rekorder im Master/Slave Modus verwendet werden.

Beide Rekorder speichern alle Aufzeichnungen in ihren IR-Buffern, aber nur der Master führt eine lokale Archivierung durch.

Eine detailierte Beschreibung zu Hot Stand By ist in einem separaten Dokument erhältlich.

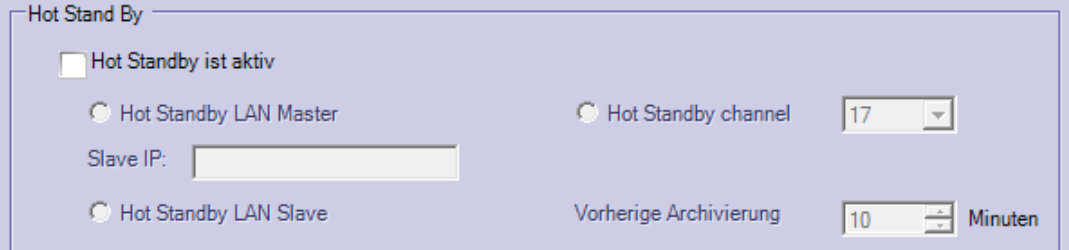

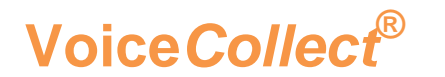

#### **"RTP packets timeout" & Malicious timer**

Die "**RTP packets timeout**" definiert die maximale Zeit zwischen zwei empfangenen RTP-Paketen. Sobald die eingestellte Zeit überschritten wird, wird dies als Gesprächsende erkannt und die Aufzeichnung gestoppt. Werte für dieses Timeout können im Bereich von **500ms bis 9999ms** ausgewählt werden.

Diese Einstellung wird nur in Verbindung mit der **VoIP-Aufzeichnung (VDS)** verwendet.

Der "**Malicious Timer**" definiert die Zeit, in der nach Aufzeichnungsende die Aufzeichnung noch als "**Malicious (Drohanruf)**" markiert werden kann.. Werte für diesen Timer können im Bereich von 0 bis 9999 Sekunden gewählt werden. Eine detailierte Beschreibung zu **Marker Applikation** ist in einem separaten Dokument erhältlich.

#### **Kanal Type**

Diese Funktion wird verwendet, um den Kanälen in der Ansicht **Aufzeichnungskanäle** verschiedene Symbole zuzuordnen (siehe "**[3.1](#page-20-0) Aufzeichnungskanäle**").

Vier Symbole stehen zur Verfügung:

- 1. Telefon
- 2. Mikrofon
- 3. Raar
- 4. Auxiliary

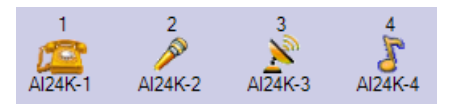

Wählen Sie zuerst das gewünschte Symbol aus der Dropdown-Liste und dann die entsprechenden Kanäle. Bestätigen Sie die Auswahl mit Klick auf das Feld **Übernehmen**.

Als Standardsymol wird **Telefon** für alle Kanäle verwendet.

<span id="page-60-0"></span>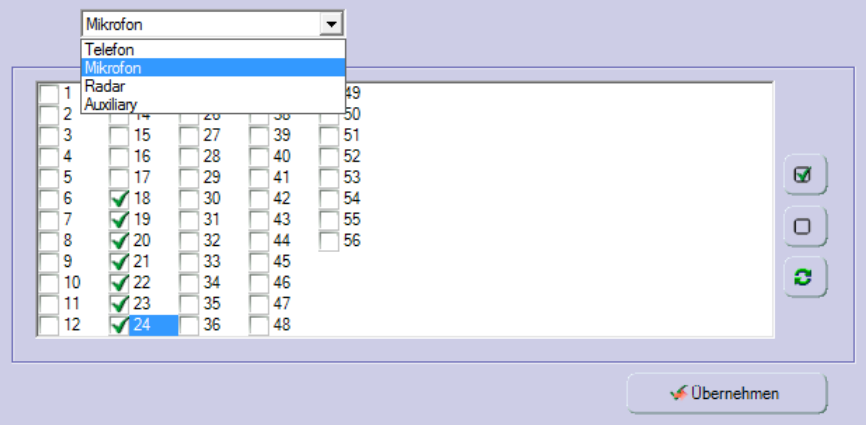

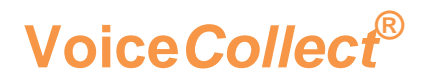

#### <span id="page-61-0"></span>5.4.3 BENUTZERVERWALTUNG

Diese Funktion kann über das Symbol "Benutzerverwaltung" in der Werkzeugleiste ausgeführt werden.

Das Menü **Benutzerverwaltung** ist nur für das **Rekorder** Programm gültig. Der **Konfigurator** verwendet eine eigene Benutzerverwaltung.

Die Benutzerverwaltung wird zum Anzeigen, Erstellen, Ändern und Löschen von Benutzern benutzt.

Es wird zwischen drei Typen von Benutzern unterschieden:

**"Super"**

Dieser Benutzertyp hat keine Einschränkung, er konfiguriert alle Typen von Benutzern.

Wird ein Benutzer mit dem Typ "Administrator" erstellt, muss diesem Typ eine Gruppe von Kanälen zugewiesen werden. Zwei Administratoren können keine gemeinsamen Kanäle verwalten.

#### **"Administrator"**

Dieser Benutzertyp administriert in der Regel die Benutzer des Typs "**Benutzer**". Es ist nicht möglich, einen anderen Administrator oder Super-Benutzer mit den gleichen Einstellungen zu erstellen.

"**User**"

Dieser Benutzertyp hat die niedrigste Berechtigungsstufe. Er besitzt keine Administratorrechte und kann keine anderen Benutzer erstellen. Dieser Benutzertyp kann nur seine Rechte einsehen und sein Passwort ändern.

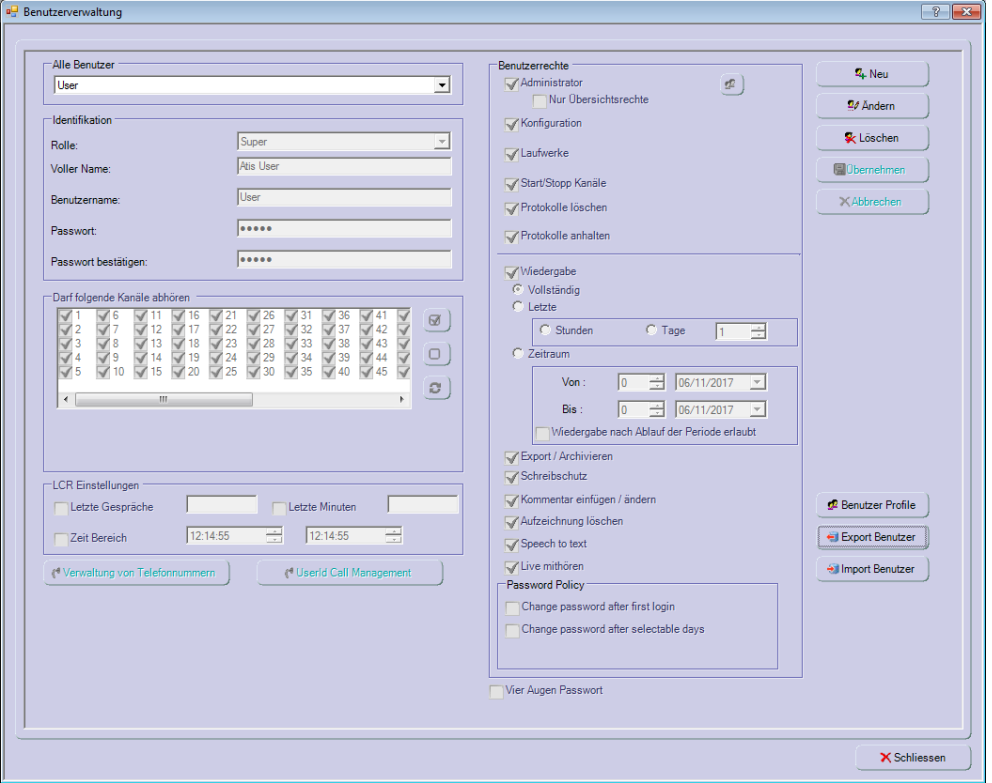

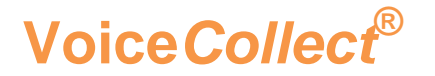

Nur der vordefinierte Benutzer **"Super"** wird nach der Installation in der Liste angezeigt. Wie bereits erwähnt (siehe "**2.2.5 Neuen Benutzer anlegen**"), wird dringend empfohlen, einen neuen **"Super" -Benutzer** mit Zugriff auf alle Kanäle sowie vollständigen Rechten zu erstellen. Da der ursprüngliche Benutzer Super dabei ersetzt wird, sollten Sie sich die Parameter des neuen "Super" –Benutzer sichern

#### **Neuen Benutzer erstellen**

Klicken Sie auf die Schaltfläche **Neu**:

- Wählen Sie für den neuen Benutzer den **User Typ** aus.
- <sup>o</sup> Geben Sie in Klartext den Namen des neuen Benutzers in das Feld "Voller Name" ein.
- <sup>o</sup> Geben Sie Benutzernamen in das Feld "Benutzername" ein.
- <sup>o</sup> Vergeben Sie das Passwort und wiederholen Sie die Eingabe im Feld "Passwort **bestätigen"**.
- Vergeben Sie die Rechte indem Sie die entsprechenden Kontrollkästchen markieren.
- Aktivieren Sie die Option "**Vier Augen Passwort"**, falls gewünscht. Vergeben Sie das zusätzliche Passwort und wiederholen Sie die Eingabe im Feld "**Zweite Passwort Bestätigung"**.
- Nachdem Sie einen neue Benutzer erstellt und die Einstellungen mit **"Übernehmen"** bestätigt haben, erscheint der neue Benutzer in der Dropdown-Liste des Bereichs **"Alle Benutzer"**.

Die angezeigten Benutzer hängen vom Benutzertyp ab, mit dem sie erstellt wurden. Zum Beispiel kann ein Administrator nur seine selbst erstellten User sehen.

#### **Benutzer ändern**

Wählen Sie einen Benutzer aus der der Liste **"Alle Benutzer"** aus uns klicken Sie auf die Schaltfläche **Ändern**.

Sollte das Feld **Ändern** deaktiviert sein, so haben Sie keine Berechtigung Änderungen vorzunehmen.

Bis auf das Feld **"Benutzername"** können alle Parameter des Benutzers verändert werden.

Mindestens ein **"Super" -Benutzer** muss im Rekorder vorhanden sein. Aus diesem Grund ist es unmöglich, den **"Super" -Benutzer** zu bearbeiten, wenn kein anderer verfügbar ist.

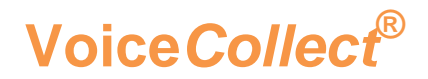

#### **Benutzer löschen**

Wählen Sie einen Benutzer aus der der Liste **"Alle Benutzer"** aus uns klicken Sie auf die Schaltfläche **löschen** und bestätigen Sie mit **"Ja"**

Mindestens ein **"Super" -Benutzer** muss im Rekorder vorhanden sein. Aus diesem Grund ist es unmöglich, den **"Super" -Benutzer** zu löschen, wenn kein anderer verfügbar ist.

#### **Benutzerliste exportieren / importieren**

Verwenden Sie **Export Benutzer / Import Benutzer**, um eine Benutzerliste zu exportieren, um diese auf anderen Rekordern zu verwenden, bzw Benutzerlisten von andern Rekordern zu importieren. Geben Sie den gewünschten Pfad und den Dateinamen ein. Die Datei Extension ist **.ppar** [.ulst].

Während des Imports wird die Warnung **"Die bestehende Benutzerliste wird ersetzt. Fortfahren?"** angezeigt. Bestätigen Sie mit **Ja** oder verwerfen Sie mit **Nein**. Es ist nicht möglich, zwei Listen auf diese Weise zu kombinieren

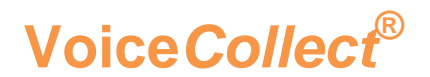

#### <span id="page-64-0"></span>5.5 SERVICE

Service **D**rotokollverwaltung Karten Channel service श्री Administrator abmelden

#### <span id="page-64-1"></span>5.5.1 PROTOKOLLVERWALTUNG

Diese Funktion kann auch über das Symbol "Protokollverwaltung" in der Werkzeugleiste ausgeführt werden

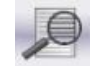

Siehe "**[3.5](#page-25-2) Protokollverwaltung (Log-Datei)**"

#### <span id="page-64-2"></span>5.5.2 KARTEN

Diese Funktion kann auch über das Symbol "Karten" in der Werkzeugleiste ausgeführt werden

Siehe "**[3.6](#page-27-1) Eingangskarten testen und identifizieren**"

#### <span id="page-64-3"></span>5.5.3 CHANNEL SERVICE

Verwenden Sie diese Funktion, um ein kurzes Testsignal (Dauer = 1s) an ausgewählte Kanäle zu senden.

Nach dem Test und Aktualisierung der Aufzeichnungsliste wird die Information **"System Test"** im Feld **Rufende Nummer** der Aufzeichnungsliste angezeigt

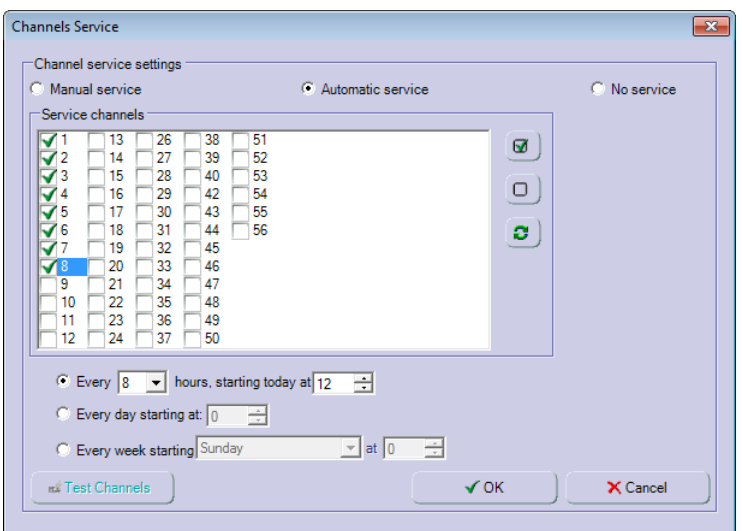

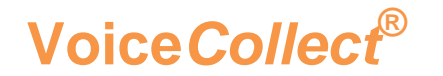

Im manuellen Modus (**Manual Service**) müssen Sie auf die Schaltfläche **Test Channels** klicken, um den Test auszuführen.

Im automatischen Modus (**Automatic Service**), müssen Sie angeben wann und wie oft der Test wiederholt werden soll:

- <sup>o</sup> Jede 1, 8 oder 48 Stunden; jeden Tag oder jede Woche;
- <sup>o</sup> Sie müssen zusätzlich die Startzeit des Tests im Bereich von 0 bis 24 Stunden angeben.

Sollte der ausgewählte Kanal zur gleichen Zeit ein Gespräch aufzeichnen, so wird der Test nicht ausgeführt.

#### <span id="page-65-0"></span>5.5.4 ADMINISTRATOR ABMELDEN

Diese Funktion wird verwendet, um dem Administrator Zugriffsrechte zu gewähren oder zu entziehen.

Diese Option wechselt auf folgende Weise von Einschalten zu Abmelden.

- Wenn Menü Service **Administrator abmelden** angezeigt wird, kann ein Benutzer über den Administrator auf den Rekorder zugreifen. In diesem Fall kann der Benutzer den Administrator durch Klicken auf diese Option trennen. Die Option ändert sich dann von **abmelden** zu **einschalten**
- Wenn im Menü Service **Administrator einschalten** angezeigt wird, ist es einem Administrator nicht möglich, sich mit dem Rekorder zu verbinden. In diesem Fall kann sich der Administrator durch Klicken auf diese Option mit dem Rekorder verbinden. Die Option ändert sich dann von **einschalten** zu **abmelden.**

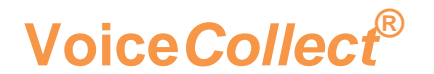

#### <span id="page-66-0"></span>5.6 HILFE

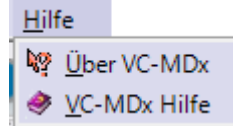

#### <span id="page-66-1"></span>5.6.1 ÜBER VC-MDX

Diese Funktion kann auch über das Symbol "Über VC-MDx" in der Werkzeugleiste ausgeführt werden

Sollten Sie den Service der VoiceCollect GmbH kontaktieren und um Unterstützung bitten, überprüfen Sie bitte die installierte Version und geben Sie auch die AB- und Seriennummer an.

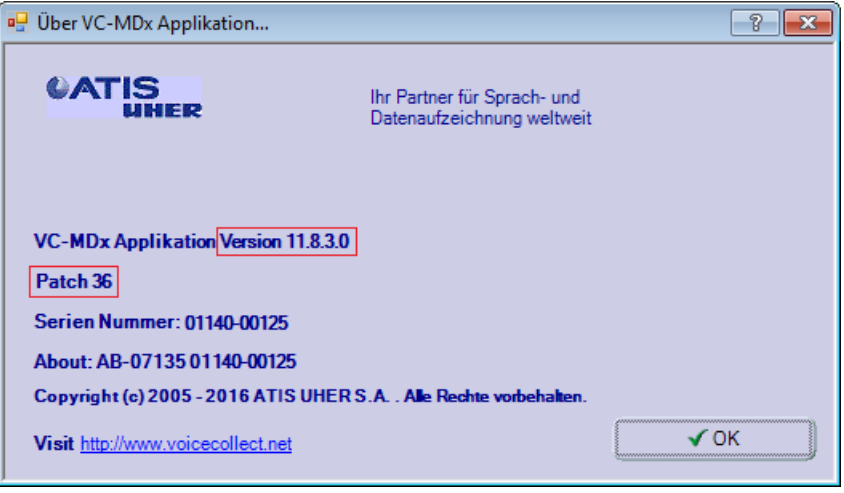

#### <span id="page-66-2"></span>5.6.2 VC-MDX HILFE

Diese Funktion kann auch über das Symbol "VC-MDx Hilfe" in der Werkzeugleiste ausgeführt werden Ø

Dieses Hilfemenü bietet detaillierte Informationen zu Funktionen und Bedienung.

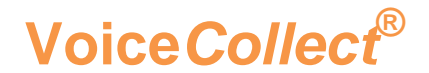

#### <span id="page-67-0"></span>6 CLIENT APPLIKATIONEN

#### <span id="page-67-1"></span>6.1 AUSWERTE SOFTWARE - WORKSTATION

Wie am Anfang dieses Handbuchs erläutert, werden hier nur die wesentlichen Informationen angegeben. Detaillierte Informationen finden Sie in einer separaten Dokumentation.

#### <span id="page-67-2"></span>6.1.1 WORKSTATION SOFTWARE STARTEN

Wählen Sie Start > Alle Programme > VoiceCollect > VC-MDx Workstation.

Das Fenster für die Sprachauswahl erscheint, wenn die entsprechende Option aktiviert ist. In the set of the set of the set of the set of the set of the set of the set of the set of the s

Wählen Sie die gewünschte Sprache und drücken Sie **OK**, und das Hauptfenster der Workstation wird angezeigt

#### <span id="page-67-3"></span>6.1.2 ZIEL-REKORDER DEFINIEREN

Öffnen Sie im Menu **Einstellungen** das Untermenu **Alias Tabelle.** Klicken Sie auf **Alias hinzufügen** und geben Sie die notwendigen Parameter ein:

- <sup>o</sup> Name oder IP: Geben Sie den Computer Namen oder die IP Adresse des Rekorders ein.
- Alias: Geben Sie den Alias Namen des Rekorders ein.
- Der Computer Name oder die IP Adresse werden dem Alias Namen zugeordnet.

Öffnen Sie im Menu **Einstellungen** das Untermenu **Rekorder Liste.**

Klicken Sie auf **Hinzufügen** und geben Sie die IP Adresse oder den zuvor definierten Alias Namen ein.

Klicken Sie auf **OK**: Der definierte Ziel-Rekorder erscheint in der **Rekorderansicht**.

#### <span id="page-67-4"></span>6.1.3 MIT DEM REKORDER VERBINDEN

Klicken Sie im Menü Einstellungen / Rekorderliste auf den gewünschten Ziel-Rekorder und klicken Sie auf **OK**

 $\degree$  Das Anmeldefenster erscheint. Geben Sie Benutzername und Passwort eines Benutzers ein, der im Ziel-Rekorder erstellt und gespeichert wurde.

Folgende Information wird angezeigt: "**Datenbankabfrage. Bitte warten** …". Die Dauer der Abfrage hängt von der Anzahl der Aufzeichnungen ab, die in der Datenbank für diesen Benutzer gespeichert wurden. Aufzeichnungen, die den Benutzerberechtigungen entsprechen, werden entsprechend angezeigt.

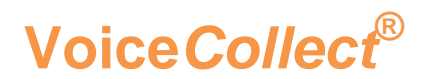

### **Bedienungsanleitung**

### <span id="page-68-0"></span>7 ANHANG

#### <span id="page-68-1"></span>7.1 ANHANG A: DECLARATIONS OF CONFORMITY

Folgende Dokumente sind als separate Dokumente erhältlich:

- CE Declaration of Conformity
- EMV Declaration of Conformity